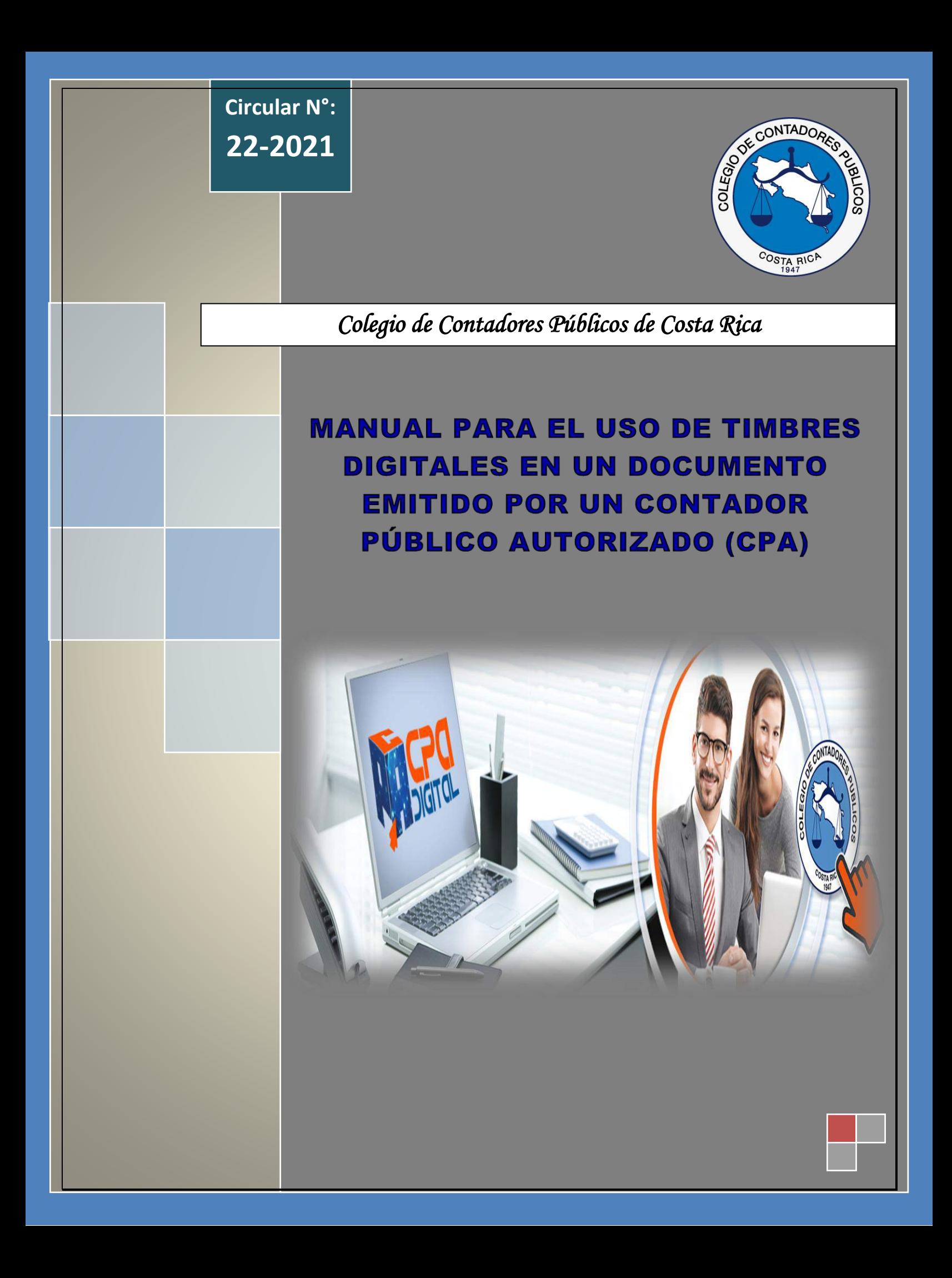

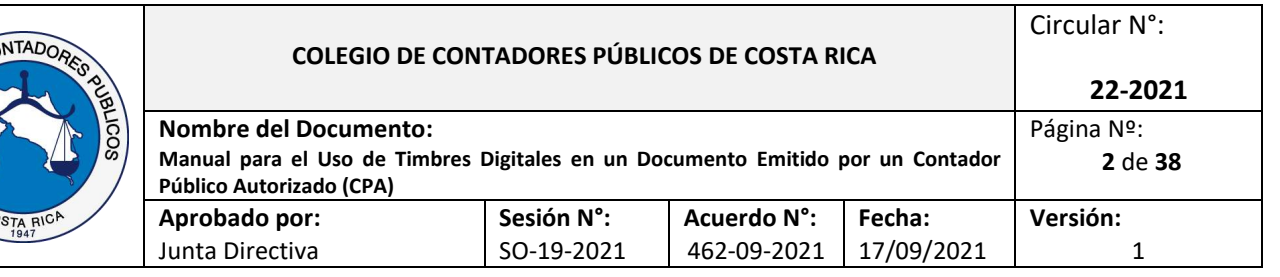

COLEG

# **TABLA DE CONTENIDO**

### **Página N°**

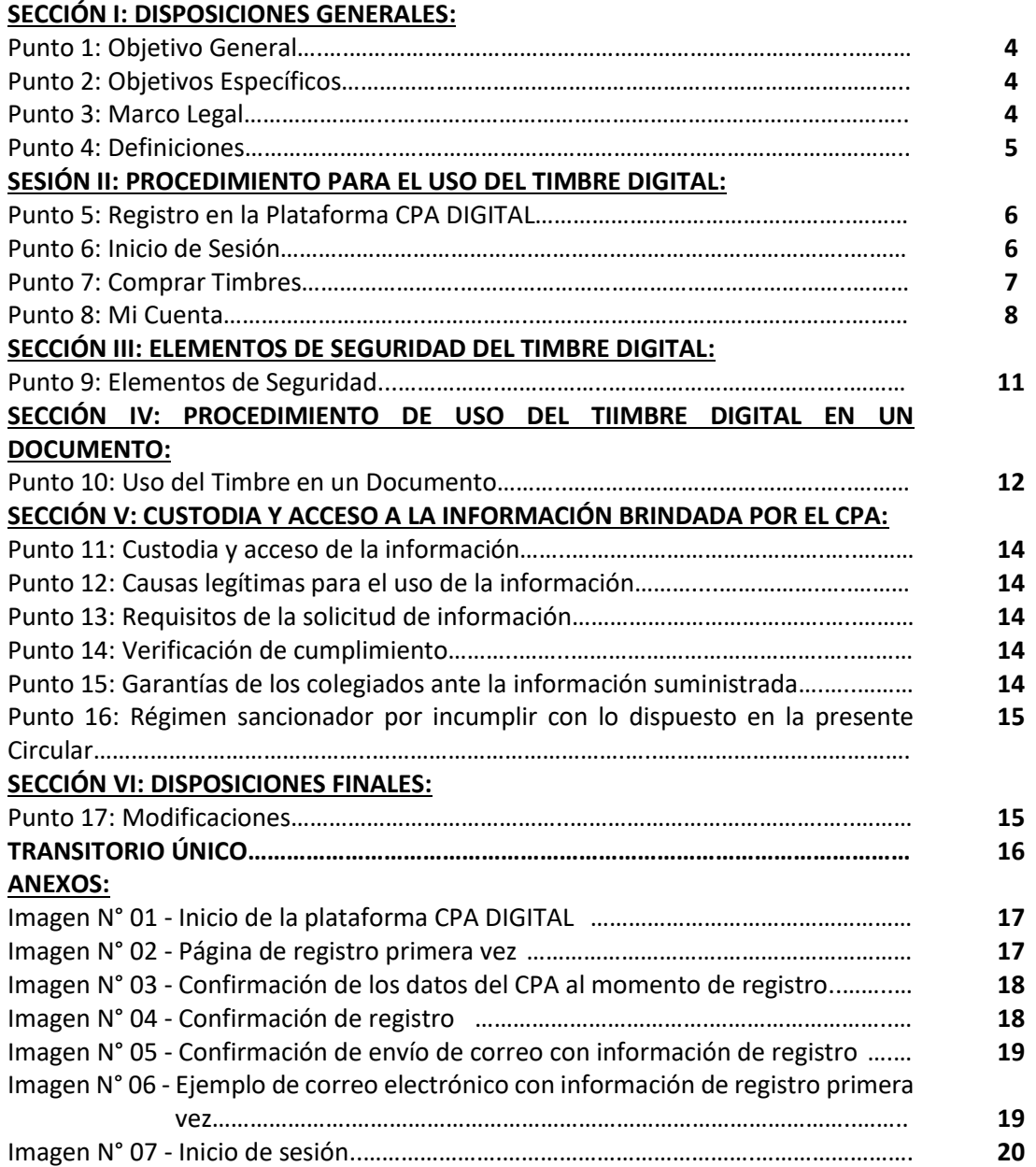

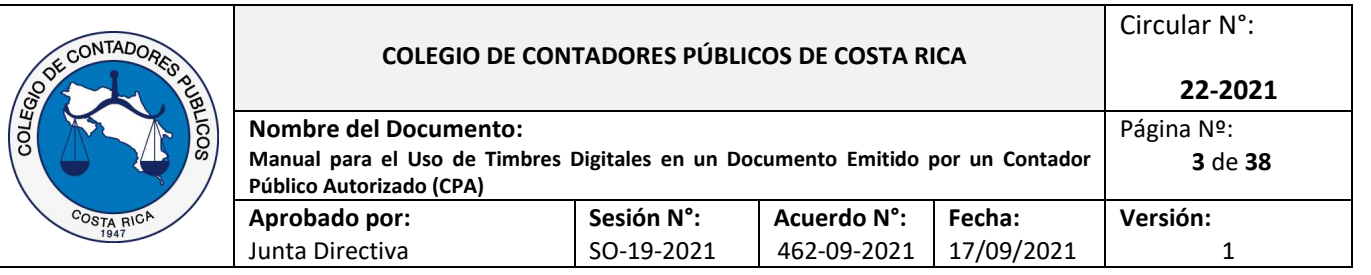

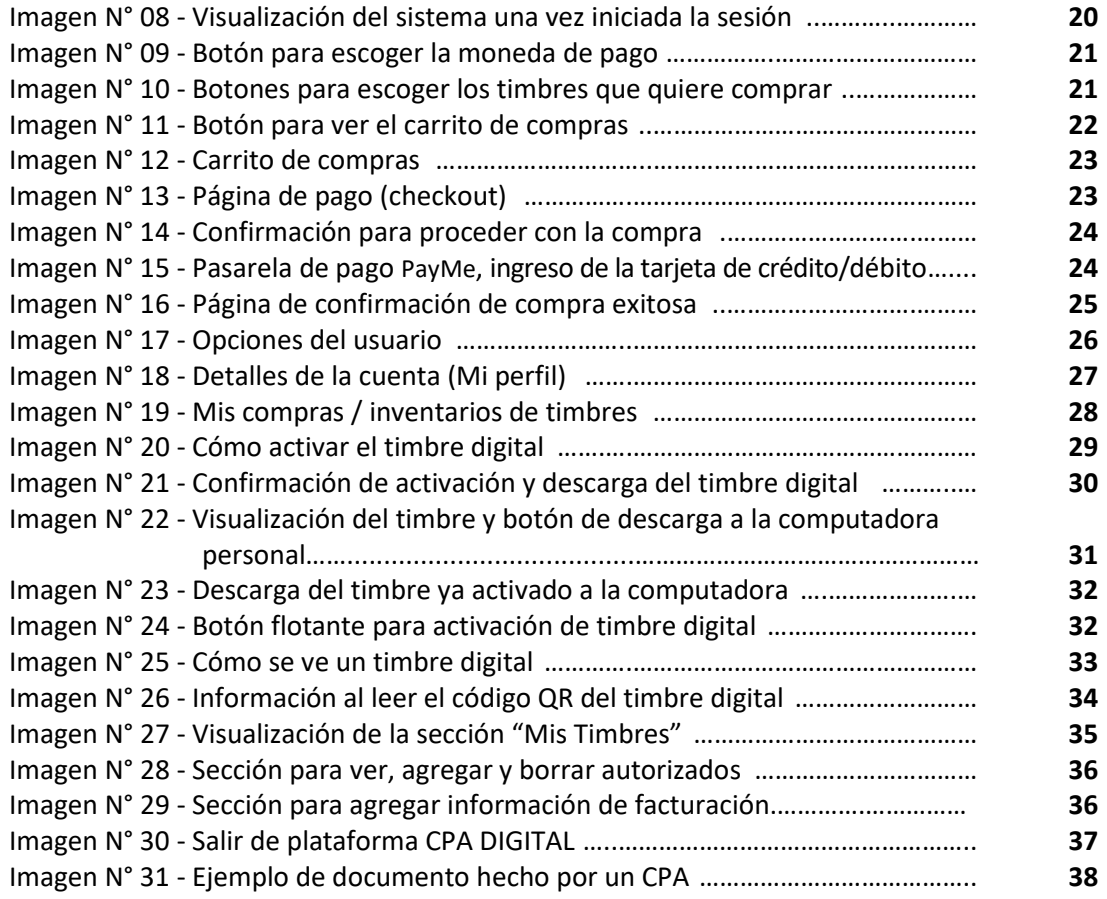

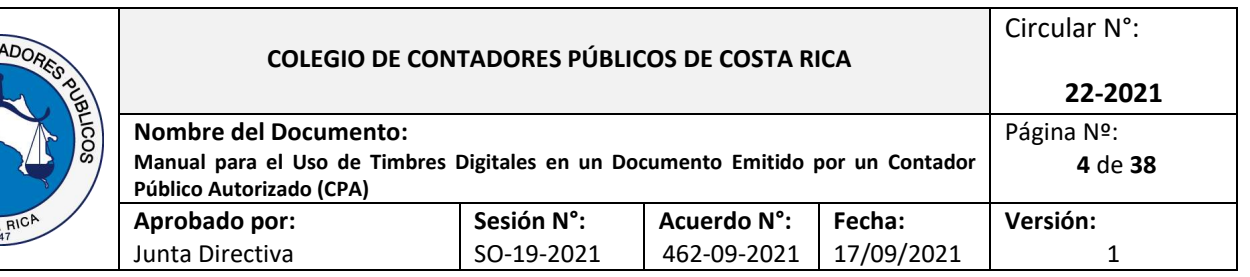

# **CIRCULAR N° 22-2021 MANUAL PARA EL USO DE TIMBRES DIGITALES EN UN DOCUMENTO EMITIDO POR UN CONTADOR PÚBLICO AUTORIZADO (CPA)**

# **SECCIÓN I**

## **DISPOSICIONES GENERALES**

- <span id="page-3-0"></span>**1. Objetivo General**: El propósito de la presente Circular tiene por objeto establecer los pasos generales de uso de timbres digitales por medio de la Plataforma CPA DIGITAL para la compra del timbre y el resguardo de la información brindada en la activación del mismo.
- <span id="page-3-1"></span>**2. Objetivos Específicos:** Estos son los objetivos específicos para el uso:
	- **a)** Dar a conocer el marco regulatorio y legal que respalda la utilización del timbre digital a través de la plataforma CPA DIGITAL.
	- **b)** Explicar cada una de las secciones de la plataforma CPA Digital.
	- **c)** Mostrar paso a paso el proceso de compra y uso de los timbres digitales.
	- **d)** Establecer los requisitos y sanciones para uso de la información.
- <span id="page-3-2"></span>**3. Marco Legal:** Como fundamento de la presente Circular para el uso de timbres digitales en documentos emitidos por un Contador Público Autorizado, se tendrán las siguientes normas aplicables:
	- **a)** Ley N° 1038 de Creación del Colegio de Contadores Públicos de Costa Rica.
	- **b)** Reglamento de la Ley N° 1038 de Creación del Colegio de Contadores Públicos de Costa Rica.
	- **c)** Código de Ética Profesional del Contador Público Autorizado y la Contadora Pública Autorizada.
	- **d)** Términos, Condiciones y Políticas para la Plataforma CPA DIGITAL, según acuerdo N° 136-4-2021-SO.8.
	- **e)** Ley N° 8454: Ley de Certificados, Firmas Digitales y Documentos Electrónicos.
	- **f)** Ley N° 8279: Sistema Nacional para la Calidad.
	- **g)** Reglamento a la Ley de Certificados, Firmas Digitales y Documentos Electrónicos.

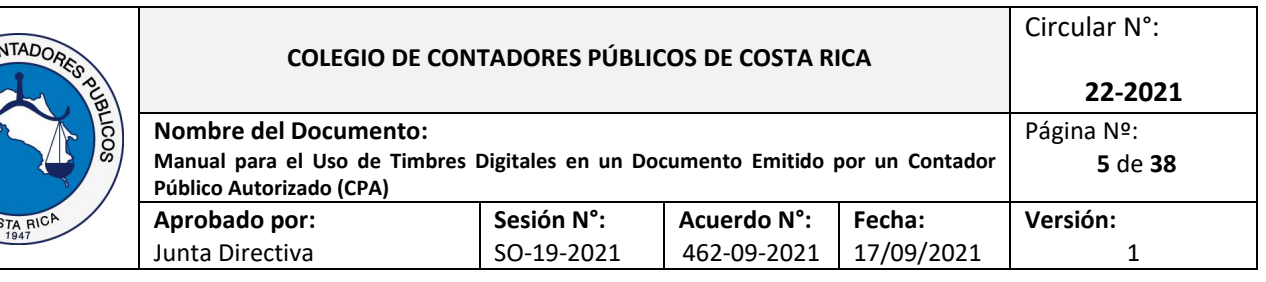

- **h)** Reglamento de Estructura Interna y Funcionamiento del Ente Costarricense de Acreditación.
- **i)** Política de Formatos Oficiales de los Documentos Electrónicos Firmados Digitalmente, promulgados por la Dirección de Certificadores de Firma Digital del Ministerio de Ciencia, Tecnología y Telecomunicaciones.
- **j)** Ley N° 8968: Ley de Protección de las Personas contra sus Datos Personales.
- <span id="page-4-0"></span>**4. Definiciones**: Con el fin de unificar criterios en torno a los diferentes conceptos que se utilizarán en el presente Manual, se procede a aclarar su definición:
	- **a) CPA:** Contador Público Autorizado en el Colegio de Contadores Públicos de Costa Rica.
	- **b) Inicio de sesión:** Es el proceso de autenticar su identidad como CPA al iniciar el uso del sistema CPA Digital. Se realiza a través de un correo electrónico y una contraseña que le pertenezcan.
	- **c) Carrito de compras:** Es la pantalla o sección del sistema CPA Digital donde se resumen los servicios o productos que va a adquirir.
	- **d) Caja de pago (checkout):** Es la pantalla o sección del sistema CPA Digital que le permite introducir su información personal, así como los detalles de su tarjeta de crédito o débito para realizar la compra de productos o servicios.
	- **e) Código QR:** Los códigos QR (Quick Response), son gráficos generados especialmente para almacenar información cuya lectura se hace, en este caso, a través de la cámara de un teléfono celular que tenga el software adecuado, o bien también puede accesarlo por medio de una aplicación en su celular u otros medios de lectura inteligente de estos códigos.
	- **f) Imagen jpg:** Es el formato de imagen más común utilizado en cámaras digitales, diferentes sistemas operativos y en Internet.
	- **g) Payme:** Pay-me es un servicio global que te permite realizar compras sin revelar información financiera a un tercero. Es el servicio de pago que utiliza la plataforma CPA DIGITAL por medio de un Banco del Sistema Financiero de Costa Rica y en cumplimiento de todos los niveles de seguridad informativa en transacciones de pago.
	- **h) Firma digital:** Es un método que asocia la identidad de una persona o equipo, con un mensaje o documento electrónico, para asegurar la autoría y la integridad del mismo. La firma digital del documento es el resultado de aplicar algoritmos matemáticos, (denominados función hash), a su contenido y, generando una firma digital del documento.
	- **i) Manual:** Cuando se utilice el término Manual entiéndase a la presente circular.

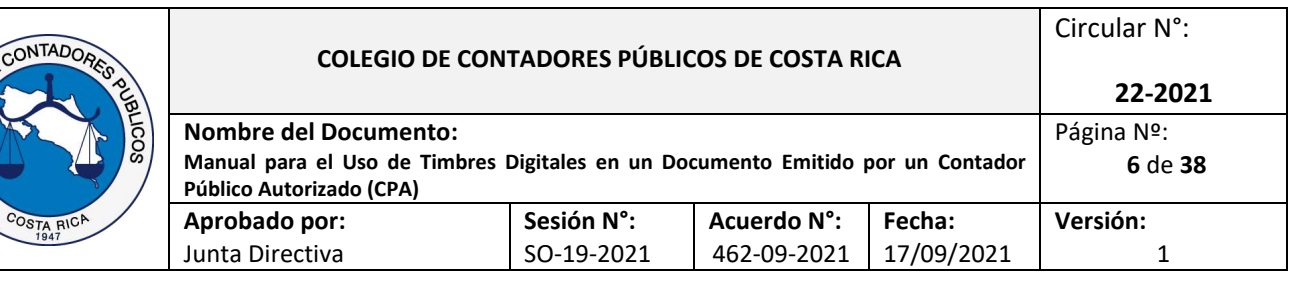

# **SECCIÓN II**

### **PROCEDIMIENTO PARA EL USO DEL TIMBRE DIGITAL**

- <span id="page-5-0"></span>**5. Registro en la Plataforma CPA DIGITAL:** El proceso de registro se hace una única vez. Solamente Contadores Públicos Autorizados activos podrán registrarse en el sistema CPA DIGITAL [\(https://cpadigital.or.cr/\)](https://cpadigital.or.cr/). Es requisito tener acceso al correo electrónico que usted tiene registrado en la base de datos del Colegio de Contadores Públicos de Costa Rica ya que las credenciales para el primer ingreso llegarán solamente a ese correo. Es responsabilidad del Contador Público Autorizado mantener actualizada la dirección electrónica, teniendo en cuenta que, si realizó cualquier modificación, eliminación, debe hacer la notificación, según el protocolo definido. Los pasos de registro son:
	- **a)** Haga clic en "ingresar/registrarse". **Ver Imagen N°1 – Inicio de la plataforma CPA DIGITAL.**
	- **b)** En la sección "REGISTRARSE" ingrese su número de carné y haga clic en el botón "Registrarse". **Ver Imagen N° 2 – Página de registro primera vez.**
	- **c)** El sistema validará su información, si está bien haga clic en datos correctos. De no serlo revise que haya ingresado su número de carné correctamente. **Ver Imagen N° 3 – Confirmación de los datos del CPA al momento de registro.**
	- **d)** Seguidamente haga clic otra vez en "REGISTRARSE". **Ver Imagen N° 4 – Confirmación de registro.**
	- **e)** Verá un mensaje en pantalla indicando que se le ha enviado un correo electrónico. Este correo contiene la contraseña para que inicie sesión por primera vez en la plataforma CPA DIGITAL. **Ver Imagen N° 5 – Confirmación de envío de correo con información de registro.**
	- **f)** El correo electrónico luce similar al de la imagen N° 6 de los anexos de este Manual. La contraseña inicial viene ahí. Tome en cuenta que podrá cambiar esta contraseña cuando guste, una vez habiendo ingresado al sistema. **Ver Imagen N° 6 – Ejemplo de correo electrónico con información de registro primera vez.**
	- **g)** Ahora ya tiene la contraseña que utilizará para iniciar sesión junto con su correo electrónico**.**
	- **h)** Es completa responsabilidad del CPA el resguardo y manejo adecuado del uso de la contraseña. Se le recomienda por seguridad no compartir esta contraseña con ninguna persona o medio**.**
- <span id="page-5-1"></span>**6. Inicio de Sesión:** Es necesario iniciar sesión para comprar timbres digitales en la plataforma CPA DIGITAL. En caso de haber olvidado su contraseña o querer cambiarla puede hacer clic en "¿Olvido su clave?"**.** Para iniciar sesión siga los siguientes pasos:

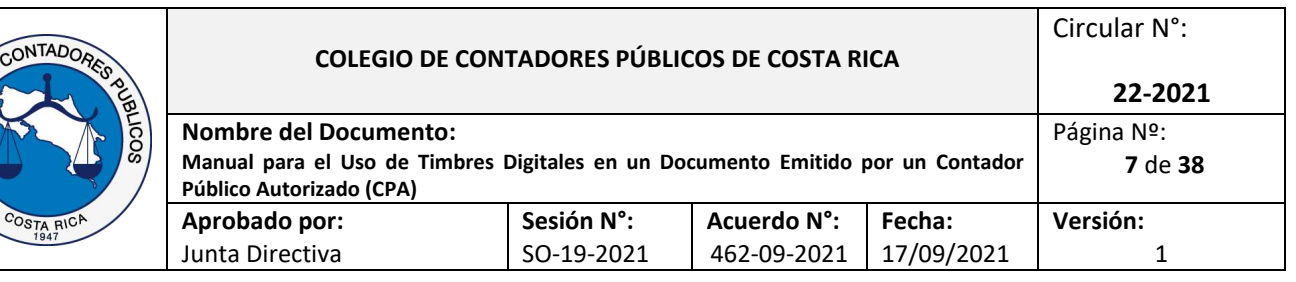

- **a)** En la sección "Inicio de sesión", ingrese su correo electrónico y contraseña**. Ver Imagen N° 7 – Inicio de sesión.**
- **b)** Una vez que inicie sesión verá su nombre en la parte superior derecha y el menú "Mi cuenta" donde antes decía "Ingresar/registrarse". **Ver Imagen N° 8 – Visualización del sistema una vez iniciada la sesión.**
- <span id="page-6-0"></span>**7. Comprar Timbres:** Puede comprar timbres con cualquiera de sus tarjetas de crédito y débito Visa/Master Card. Además, puede elegir pagar en colones o dólares:
	- **a)** Seleccione la moneda con la que quiere realizar la compra (colones o dólares)**. Ver Imagen N° 9 – Botón para escoger la moneda de pago.**
	- **b)** Haga clic en el botón "Comprar" de cualquiera de las denominaciones que quiere adquirir. **Ver Imagen N° 10 – Botones para escoger los timbres que quiere comprar.**
	- **c)** Una vez que tenga todos los timbres que desee, haga clic sobre el botón "Mi Carrito". **Ver Imagen N° 11 – Botón para ver el carrito de compras.** En comercio electrónico se le llama "Mi carrito" a la página que resume los bienes o servicios que va a adquirir. Aquí puede modificar la cantidad que desee adquirir o incluso eliminar algunos o todos si decide no comprarlos. Después de hacer alguna modificación tiene que hacer clic en el botón "Actualizar Carrito".
	- **d)** Si está preparado para hacer la compra, haga clic en "Ir a pagar" para ser llevado a la página de pago. **Ver Imagen N° 12 – Carrito de compras.**
	- **e)** Aquí, como en cualquier sistema de comercio electrónico, para realizar la compra tiene que llenar su información personal, a saber: nombre, apellidos, país de residencia, provincia, cantón, dirección exacta, código postal, número telefónico, dirección de correo electrónico. Recuerde que esta información también la puede llenar por una sola vez en la sesión de "Mi Cuenta – Autorizados – Facturación". **Ver Imagen N° 13 – Página de pago (checkout).**
	- **f)** No olvide marcar la casilla de verificación, que aparece desplegada en la plataforma "*He leído y estoy de acuerdo con los Términos y Condiciones del sitio web*".
	- **g)** Haga clic en el botón "Realizar el pedido" para ser llevado a una página donde confirmará que quiere continuar con la compra. **Ver Imagen N° 13 – Página de pago (checkout).**
	- **h)** Haga clic sobre el botón "Pagar Via Payme". **Ver Imagen N° 14 – Confirmación para proceder con la compra.**
	- **i)** Ingrese la información de su tarjeta de crédito o débito. Número de tarjeta, fecha de expiración y código de seguridad y haz clic en el botón "Pagar". **Ver Imagen N° 15 – Pasarela de pago PayMe, ingreso de la tarjeta de crédito/débito**
	- **j)** Una vez aprobada la compra, será dirigido a una página en la que confirmará que el pedido se hizo satisfactoriamente. Podrá ver los timbres recién comprados en la sección "Mis compras / inventarios**"**

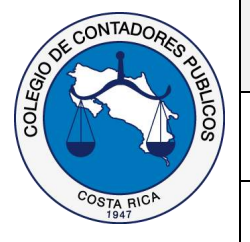

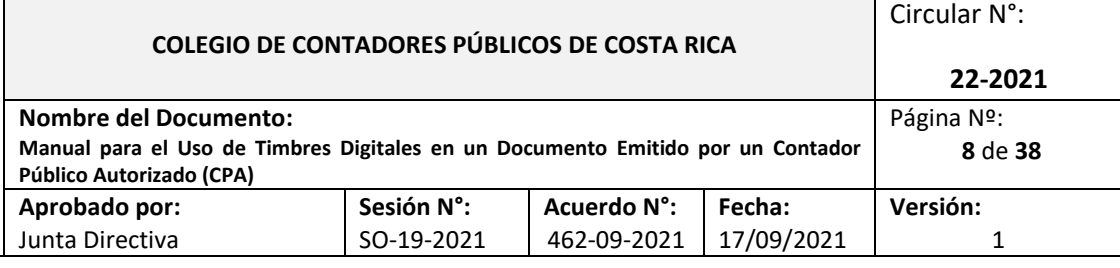

- **k)** Puede hacer clic en el botón "Regresar a la tienda" o bien en cualquiera de los menús para seguir navegando por el sitio web, **ver Imagen N° 16 – Página de confirmación de compra exitosa.**
- <span id="page-7-0"></span>**8. Mi Cuenta:** Al hacer clic sobre la opción "Mi cuenta" podrá ver diferentes secciones, para la administración y uso de la plataforma, las cuales son: **Ver Imagen N° 17 – Opciones del usuario.** 
	- **8.1. Detalles de Cuenta (Mi perfil):** Desde aquí podrá ver la información básica de su perfil en la plataforma, como: nombre, apellidos y correo electrónico, esta información proviene de la base de datos del Colegio por lo que no podrá modificarla. Lo que si puede modificar es su contraseña de ingreso. **Ver Imagen N° 18- Detalles de la cuenta (Mi perfil).**
	- **8.2. Mis Compras / Inventarios:** En esta sección verá el detalle de los timbres digitales que ha comprado, cuántos ha utilizado (activado) y cuántos aún tiene disponibles. Además, podrá activar los timbres desde aquí haciendo clic en el botón "Activar timbres**",** de la siguiente forma: **Ver Imagen N° 19 – Mis compras / inventarios de timbres.**
		- **8.2.1. Activar un Timbre:** En la opción para activar un timbre digital verá dos secciones, "datos del timbre digital y del CPA" y "datos del cliente", distribuidos de la siguiente manera:
			- **i.** Los primeros seis campos de la primera sección se llenan automáticamente, quedando por incorporar por el CPA o persona autorizada los siguientes campos: "tipo de trabajo" y "honorarios cobrados" en dólares o en colones. **Ver Imagen N° 20 – Cómo activar el timbre digital.**
			- **ii.** En la segunda sección deberá llenar la información del cliente que le solicitó el trabajo: tipo de identificación, número de identificación el cual hay que poner sin guiones ni espacios, nombre, apellidos y entidad a la que va dirigido el documento. **Ver Imagen N° 20 – Cómo activar el timbre digital.**
			- **iii.** Marcar la casilla de verificación, aceptando la veracidad de la información suministrada. **Ver Imagen N° 20 – Cómo activar el timbre digital.**
			- **iv.** Haga clic en el botón "Activar timbre". **Ver Imagen N° 20 – Cómo activar el timbre digital.**
			- **v.** Verá un mensaje, léalo y haga clic en el botón "OK". **Ver Imagen N° 21 – Confirmación de activación y descarga del timbre.**
			- **vi.** Verá una pre visualización del timbre recién activado, haga clic en el botón "Descargar timbre" y se descargará el timbre digital activado en

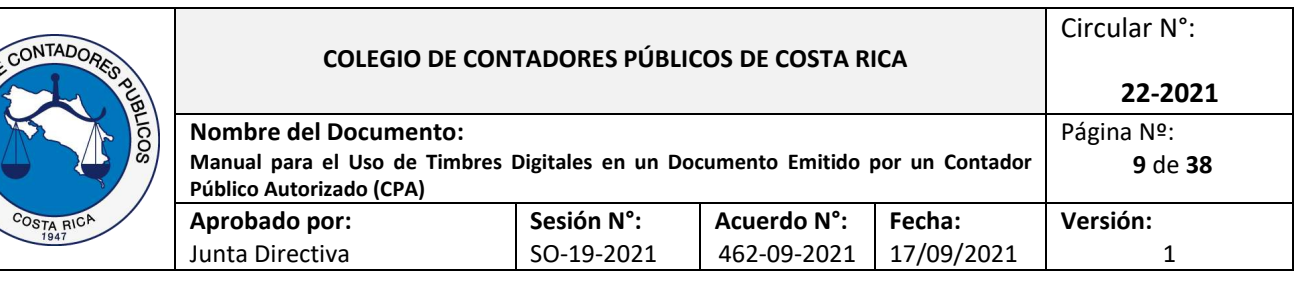

formato jpg. **Ver Imagen N° 22 – Visualización del timbre y botón de descarga a la computadora personal.** 

- **vii.** Ingrese el nombre del archivo o documento y guarde el timbre en el disco duro de su computadora, o bien, también quedará guardado en la sección "Mis Timbres". Posteriormente inserte la Imagen del timbre en el documento que está preparando. **Ver Imagen N° 23 – Descarga del timbre ya activado a la computadora / Ver imagen N° 25 – Como se ve un timbre digital.**
- **viii.** Al dar lectura al código QR obtendrá un link directo al sitio web de la plataforma oficial del Colegio de Contadores Públicos de Costa Rica, donde podrá visualizar la información del timbre digital activado. En caso de que su celular inteligente no tenga la aplicación necesaria preinstalada, deberá dirigirse a la tienda de aplicaciones de su celular para descargar una de forma gratuita. **Ver Imagen N° 26 – Información al leer el código QR del timbre digital.**

**Nota**: Para acceder a la pantalla en donde se activa el timbre digital, también puede utilizar el botón flotante que se encuentra al margen derecho de la pantalla. **Ver Imagen N° 24 – Botón flotante para activación de timbre.** 

- **8.3. Mis Timbres:** Aquí solamente el Contador Público Autorizado o bien sus autorizados podrán ver la siguiente información sobre el timbre utilizado (activado):
	- **a)** Denominación del timbre.
	- **b)** Número consecutivo del timbre (código timbre).
	- **c)** Nombre y cédula del cliente a quién se le expidió el documento.
	- **d)** Persona o institución a quien fue dirigido el documento.
	- **e)** Tipo de trabajo realizado.
	- **f)** Fecha y hora en que activó el timbre.
	- **g)** Honorarios cobrados.
	- **h)** Leyenda de verificación y aceptación de la información suministrada.
	- **i)** Además, tendrán la opción de volver a descargar el timbre que fue activado para su uso en el documento emitido por el CPA. **Ver Imagen N° 27 – Visualización de la sección "Mis Timbres".**
- **8.4. Administrar Autorizados:** Aquí podrá autorizar hasta 10 usuarios para que le puedan ayudar en las tareas de comprar y activar timbres. Sólo tiene que hacer clic en el botón "agregar autorizado". Deberá ingresar la siguiente información sobre la persona que está autorizando:

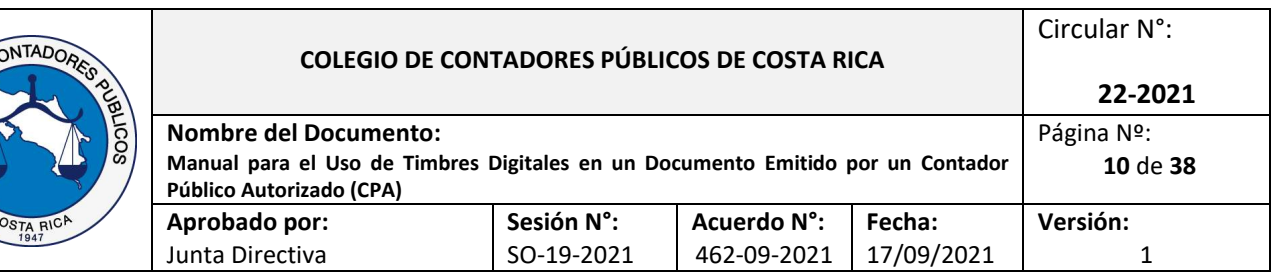

- **a)** Cédula de identidad.
- **b)** Nombre completo.
- **c)** Apellidos.
- **d)** Correo electrónico.
- **e)** Teléfono.
- **f)** Puesto
- **g)** Empresa.

Queda entendido que el Contador Público Autorizado, al autorizar a otras personas para comprar y activar timbres es bajo su propia responsabilidad, liberando de toda relación por el manejo de la información y operativa al Colegio de Contadores Públicos de Costa Rica. Igualmente, el CPA tendrá la opción de exclusión y modificación de los autorizados bajo su responsabilidad.

#### **Ver Imagen N° 28 – Sección para ver, agregar y borrar autorizados.**

En esta misma sesión encontrará la opción de "Facturación" en la cual deberá agregarse la información necesaria para que se le pueda emitir la factura electrónica correspondiente a las compras efectuadas, la información solo debe ser llenada por una sola vez, con los siguientes campos:

- **a)** Seleccione si la factura debe emitirse a nombre de una persona física o jurídica.
- **b)** Número de cédula de la persona física o jurídica.
- **c)** Nombre completo de la persona física o jurídica.
- **d)** Apellidos de la persona física.
- **e)** Teléfono.
- **f)** Nombre de la empresa.
- **g)** País.
- **h)** Provincia.
- **i)** Cantón.
- **j)** Dirección exacta.
- **k)** Código postal.
- **l)** Correo electrónico.

**Ver Imagen N° 29 – Sección para agregar información de facturación.**

**8.5. Cerrar Sesión:** En la barra de menú, hacer clic en la opción "Salir". **Ver Imagen N° 30 – Salir de la plataforma.**

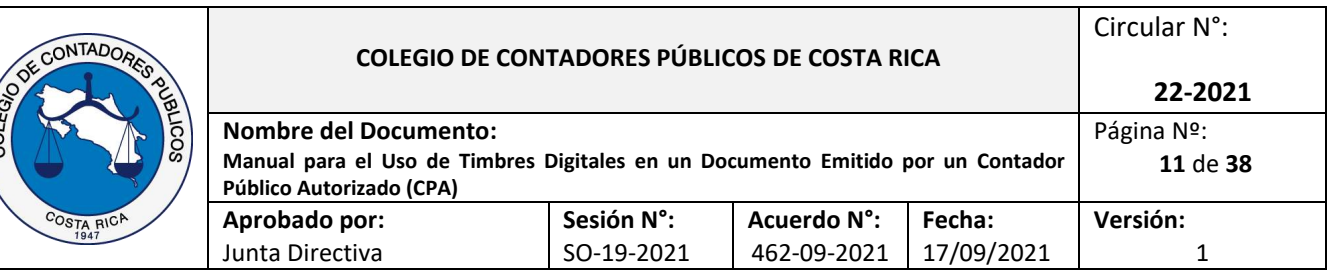

### **SECCIÓN III**

### **ELEMENTOS DE SEGURIDAD DEL TIMBRE DIGITAL**

- <span id="page-10-0"></span>**9. Elementos de Seguridad:** El timbre digital cuenta con diferentes elementos y aspectos de información y de seguridad que garantizan que el timbre digital es auténtico y activado por un Contador Público Autorizado, estos elementos son:
	- **a) Información del CPA:** Nombre del CPA, carné y número de cédula, elementos que se cargan automáticamente desde la base de datos de la plataforma CPA DIGITAL.
	- **b) Información del cliente:** Nombre completo del cliente y cédula de identidad, ya sea persona física o jurídica. Estos datos son los que están consignados para la emisión de su informe y que se consideran para el documento emitido.
	- **c) Información del documento:** A quién va dirigido el documento, fecha y hora en que el CPA activó el timbre digital, valor del timbre digital utilizado y el tipo de documento realizado.
	- **d) Sello:** El sistema automáticamente le emitirá un sello que indica el nombre completo y apellidos del CPA, su número de carné, leyenda de "Contador Público Autorizado" y nombre del país "Costa Rica".
	- **e) Imagen del timbre:** La imagen de un timbre para una mejor visualización de la denominación que se está utilizando.
	- **f) Código de timbre:** Cada una de las denominaciones del timbre digital tiene una numeración consecutiva, por lo que cada timbre es único, el consecutivo está compuesto de: las siglas CPA – denominación del timbre – consecutivo.
	- **g) Código QR:** Un código QR que al hacer lectura de él enlaza con la plataforma CPA DIGITAL para mostrar la información que se mencionó previamente y dar veracidad y autenticación de que es un timbre activado por un CPA y validado por la plataforma del Colegio de Contadores Públicos de Costa Rica CPA DIGITAL. **Ver Imagen N° 26 – Información al leer el código QR del timbre digital.**

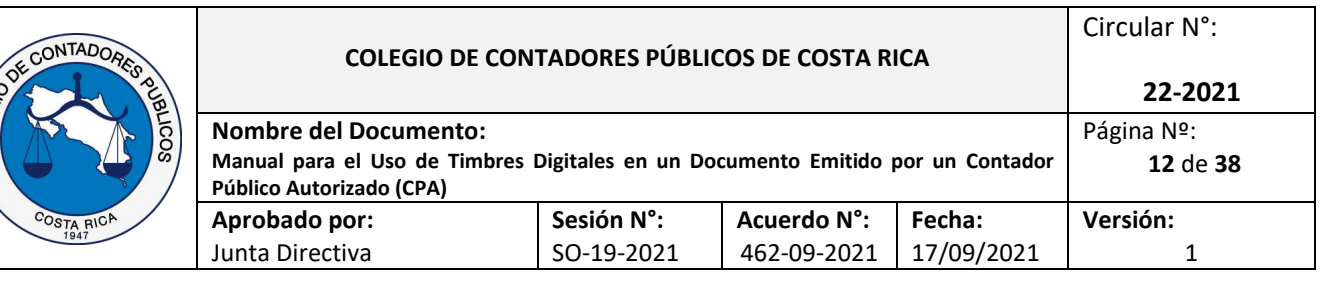

**COLER** 

## **SECCIÓN IV**

### **PROCEDIMIENTO DE USO DEL TIMBRE DIGITAL EN UN DOCUMENTO**

- <span id="page-11-0"></span>**10. Uso del Timbre en un Documento:** Este es el procedimiento para usar o colocar el timbre digital en un documento emitido por un Contador Público Autorizado:
	- **a) ¿Dónde se coloca el timbre?:** El timbre, una vez activado y descargado al disco duro de su computadora se encuentra en formato de imagen jpg. Esta imagen se ha de incluir visible en el documento que se esté preparando, junto con la firma digital o física del Contador Público Autorizado, esto lo realizará de la siguiente forma:
		- **i.** Estando en el procesador de textos de su preferencia (por ejemplo, Microsoft Word), haga clic sobre el comando insertar imagen, o bien utilice el formato de PDF.
		- **ii.** Diríjase al lugar de su disco duro donde guardó el timbre digital y selecciónelo para agregarlo al documento. Recuerde que también todos los timbres digitales activados están guardados en la sesión de "Mis Timbres" de la plataforma CPA DIGITAL.
		- **iii.** Si fuese necesario redimensionar el tamaño de la imagen del timbre digital, ha de hacerse de tal manera que no afecte la lectura del código QR y que la información contenida en este siga siendo de fácil lectura.
	- **b) La firma digital**: El CPA debe contar con el hardware y software necesario para aplicar una firma digital a los documentos que quiera expedir de manera digital, de acuerdo con los lineamientos emitidos por el Banco Central de Costa Rica y la Ley de certificados, firmas digitales y documentos electrónicos, su reglamento y la Política de Formatos Oficiales de los Documentos Electrónicos Firmados Digitalmente, promulgados por la Dirección de Certificadores de Firma Digital del Ministerio de Ciencia, Tecnología y Telecomunicaciones y cualquier otro documento emitido por el Estado Costarricense sobre el uso de firma digital.
	- **c) Fecha de activación del timbre digital:** El documento que se esté realizando contendrá tres fechas que podrían ser diferentes entre sí: la fecha de activación del timbre digital, la de emisión del documento y la fecha de la firma digital. No obstante, la fecha del timbre digital no debe ser posterior a las otras dos fechas y

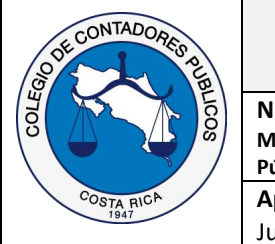

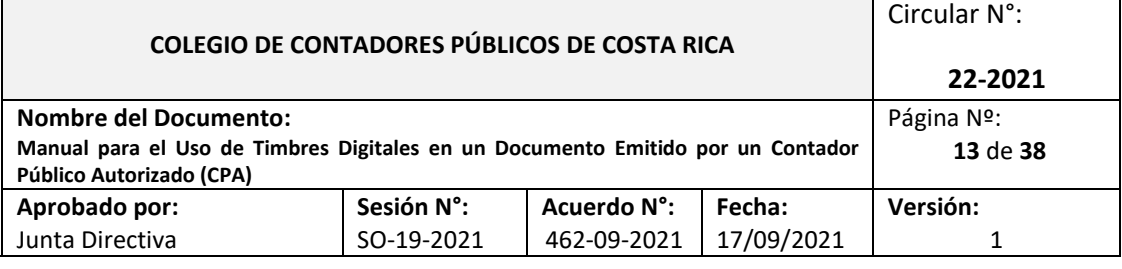

que estas últimas no difieran en más de treinta días naturales con respecto a la del timbre digital.

**Ver Imagen N° 31 – Ejemplo de documento hecho por un CPA**

#### **SECCIÓN V**

### **CUSTODIA Y ACCESO A LA INFORMACIÓN BRINDADA POR EL CPA**

**11. Custodia y acceso de la información:** El Colegio de Contadores Públicos de Costa Rica administrará de forma segura la información contenida en la plataforma CPA DIGITAL en el apartado de timbre señalada en esta Circular.

El Colegio de Contadores Públicos de Costa Rica tendrá como funciones las siguientes:

- **a)** Admitir, almacenar y brindar seguridad de la información administrada, garantizando siempre y adecuadamente su autenticidad, integridad, confiabilidad, confidencialidad, trazabilidad y seguridad informática, utilizando protocolos y normas debidamente reconocidos y aceptados a nivel nacional e internacional para el manejo de datos sensibles y alineados con los más altos estándares nacionales e internacionales de confidencialidad de la información. Toda información está encriptada y nadie tiene acceso a la información consignada.
- **b)** Habilitar y controlar los accesos a esta base de datos únicamente para el Fiscal. El Fiscal debe tener una autorización por escrito del colegiado para que pueda solicitar formalmente la accesibilidad a la plataforma a la Junta Directiva, quien le otorgará al satisfacerse documentalmente de la solicitud y exista justificación para tal efecto, quien ingresará de manera mancomunada, con el coordinador del Departamento de Admisión por medio de una contraseña aleatoria. De lo contrario nadie puede acceder la información que está debidamente encriptada.
- **c)** El sistema deberá brindar un reporte mensual, todos los treinta de cada mes, que permita establecer con certeza el origen del acceso a los datos, la fecha y la hora de la petición, el usuario o el sistema utilizado para la consulta, el tiempo de la sesión de acceso y el listado de los datos visualizados, para controlar que nadie

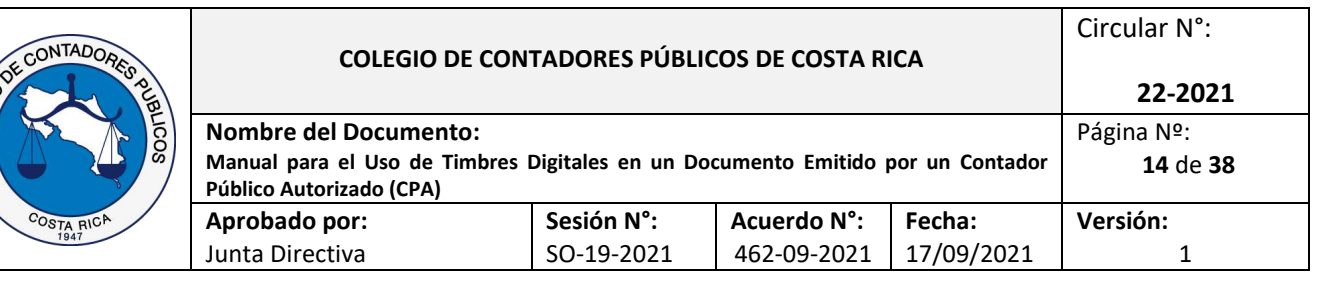

COLEGIC

ilegítimamente haya ingresado. El coordinador del Departamento de Admisión enviará el reporte dirigido a la Junta Directiva.

- **d)** La plataforma mensualmente brindará los siguientes reportes, considerados de seguimiento con el siguiente contenido:
	- **i.** Listado de timbres adquiridos, que no contendrá datos sobre los trabajos o encargos realizados por el CPA, ya que son solo la referencia de total de timbres digitales adquiridos y sus diferentes nominaciones.
	- **ii.** Listado de Contadores Públicos Autorizados, con su número de Carné, no incluyendo detalle alguno para los diferentes encargos realizados a los clientes del CPA ni otra información que identifique a sus clientes ni tipos de trabajo.

Lo anterior, para garantizar la confidencialidad de la información registrada para la compra del timbre digital.

El Colegio de Contadores Públicos y la empresa contratante deberán cumplir con las directrices de seguridad informática que garanticen la integridad, confiabilidad, confidencialidad, trazabilidad y definición de pistas de auditoría, en caso de que sea revisada. Además, deben existir los protocolos de manejo y gestión de la información, su efectiva confidencialidad; dichos protocolos deberán incluir los responsables.

- **12. Causas legítimas para el uso de la información:** La información a la que se hace referencia en esta sección se encuentra amparada en la Ley de Protección de la persona frente al tratamiento de sus datos personales (N° 8968) y
- **13. Requisitos de la solicitud de información:** El Colegio de Contadores Públicos de Costa Rica, deberá verificar la solicitud realizada por el Fiscal, según el apartado V de esta circular.
- **14. Verificación de cumplimiento:** Corresponderá al Secretario y Prosecretario de la Junta Directiva el control del cumplimiento de este apartado.

#### **15. Garantías de los colegiados ante la información suministrada:**

**a)** Los colegiados, en caso de duda pueden denunciar, primero ante la Junta Directiva o ante el juez competente, que la información contenida en la base de datos está

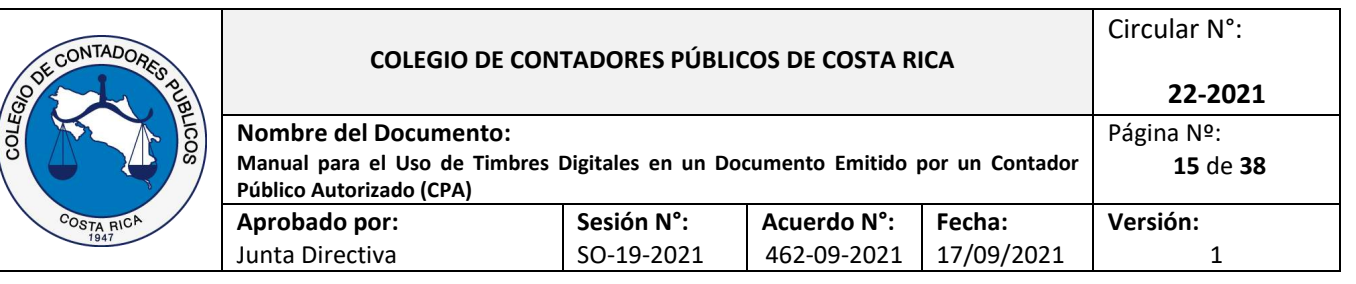

siendo utilizada para fines ilegítimos o diferentes de los establecidos en los "Términos, condiciones y políticas para la plataforma CPA Digital del Colegio de Contadores Públicos de Costa Rica", y particularmente en esta Circular relacionados con la información contenida por la compra de timbres digitales.

- **b)** Que se garantice, la confidencialidad de los datos e información suministrada en la base de datos para la compra del timbre.
- **c)** Que la Junta Directiva puede recomendar al Tribunal de Honor iniciar un proceso disciplinario a un directivo y en el caso, de un trabajador del Colegio, se nombrará un órgano del procedimiento, si se comprobaré el mal uso de la plataforma contenida en esta circular, así como cualquier otra acción legal que fuera procedente ante la vía penal o contenciosa administrativa y civil de hacienda.

Los colegiados que consideren que estas garantías se han lesionado, podrán hacerlo de conocimiento de la Junta Directiva para que se cumpla lo indicado en la presente circular.

**16. Régimen sancionador por incumplir con lo dispuesto en la presente Circular:** El incumplimiento a lo señalado en la presente circular se le aplicará lo dispuesto en el Código de Ética por incumplimiento a las circulares y manuales que corresponde a una falta grave, en caso de ser un directivo, o despido sin responsabilidad patronal en caso de ser un trabajador del Colegio, por violar lo establecido en la presente circular.

Lo anterior, a quien logre acceder o "hackear", por cualquier medio, a la plataforma del timbre digital y logre de manera ilegítima acceder a la información, que se encuentra encriptada y protegida.

### **SECCIÓN VI**

### **DISPOSICIONES FINALES**

<span id="page-14-0"></span>**17. Modificaciones:** El Colegio de Contadores Públicos de Costa Rica se reserva el derecho a modificar las presentes condiciones de uso de este manual con el objeto de adecuarlas a la legislación vigente aplicable en cada momento. Las presentes condiciones de uso

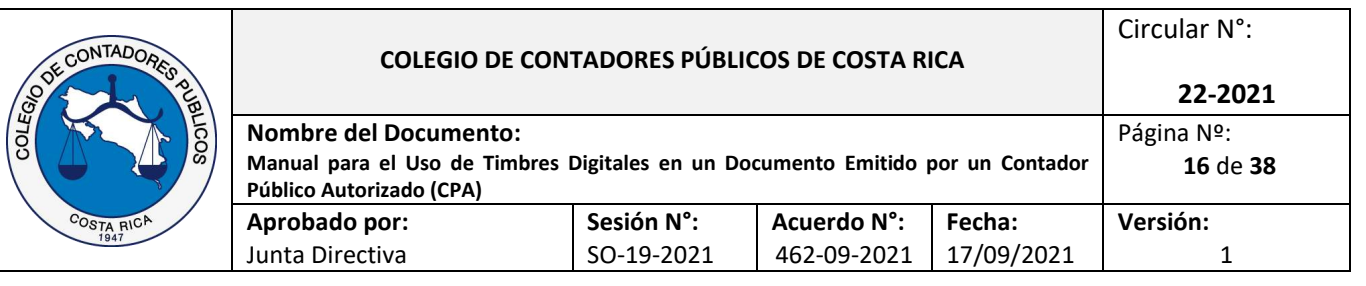

no excluyen la posibilidad de que determinados servicios de la plataforma, por sus características particulares, sean sometidos a cambios.

Estas modificaciones se realizarán en cualquier momento y sin necesidad de previo aviso, publicando los cambios en la plataforma CPA DIGITAL y serán efectivos desde el momento de su publicación. Como consecuencia de lo anterior, el usuario deberá revisar periódicamente si hay cambios en estas condiciones y, tanto si existe consentimiento expreso como si no, si el usuario continúa usando el servicio tras la publicación, ello implica la aceptación y asunción de los mismos.

#### **TRANSITORIO ÚNICO:**

El Colegio de Contadores Públicos de Costa Rica mantendrá la venta física (estampilla) del Timbre del CPA hasta el 31 de marzo de 2022 o en su defecto hasta agotar las existencias de especies físicas, lo que ocurra primero, con el entendido de que no se van a elaborar más estampillas del Timbre del Colegio de Contadores Públicos de Costa Rica. Lo que no contraviene la utilización de los timbres físicos o digitales en los diferentes documentos emitidos por un Contador Público Autorizado.

Lo que no contraviene la utilización de los timbres físicos por parte del Contador Público Autorizado en los diferentes documentos que emita mientras tenga existencia o utilice también los timbres digitales.

**Publicado en el Diario Oficial La Gaceta N° 205 del lunes 25 de octubre del 2021.** 

 **Lic. Guillermo Smith Ramírez Licda. Rossy Zayas Contreras Presidente de Junta Directiva Pro-Secretaria de Junta Directiva**

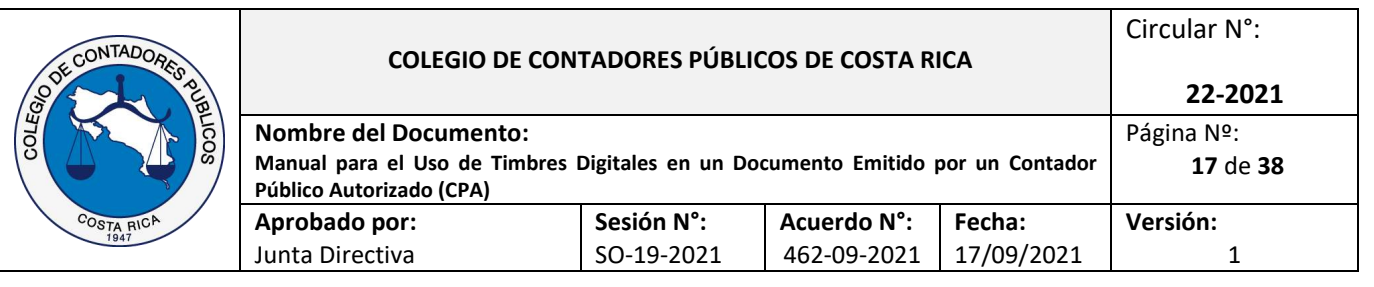

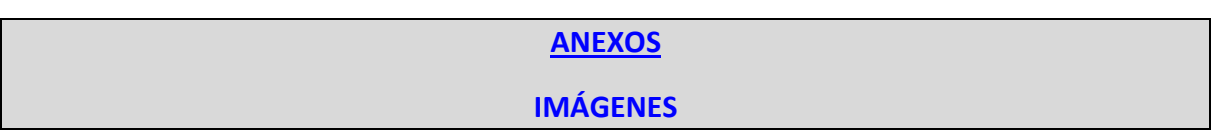

<span id="page-16-0"></span>**Imagen N° 1 – Inicio de la plataforma CPA DIGITAL:**

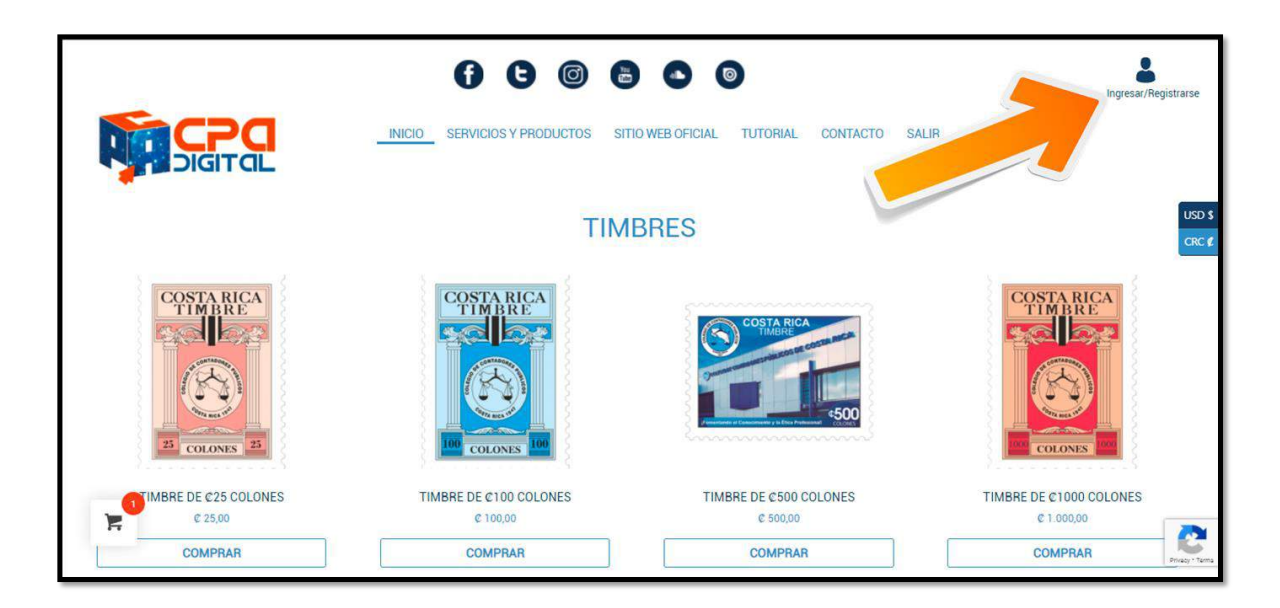

<span id="page-16-1"></span>**Imagen N° 2 – Página de registro primera vez:**

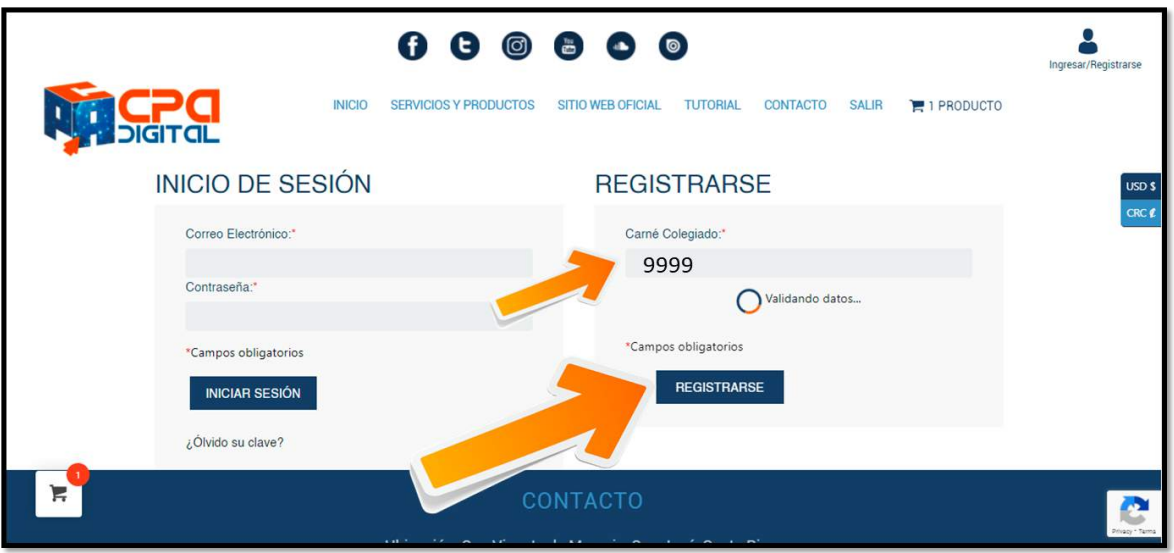

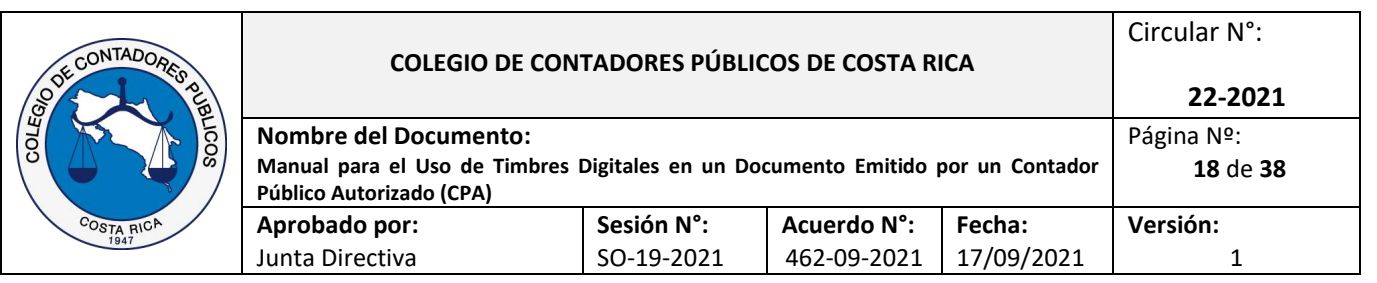

<span id="page-17-0"></span>**Imagen N° 3 – Confirmación de los datos del CPA al momento de registro:**

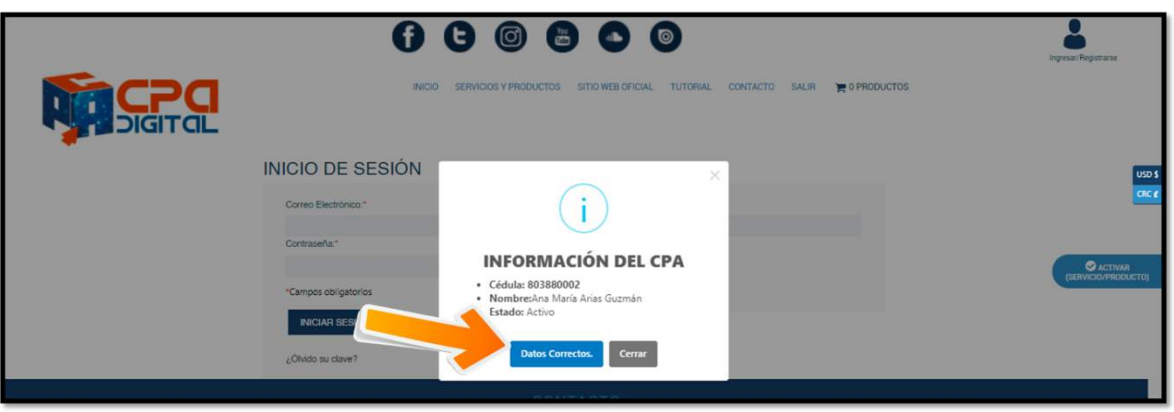

<span id="page-17-1"></span>**Imagen N° 4 – Confirmación de registro:**

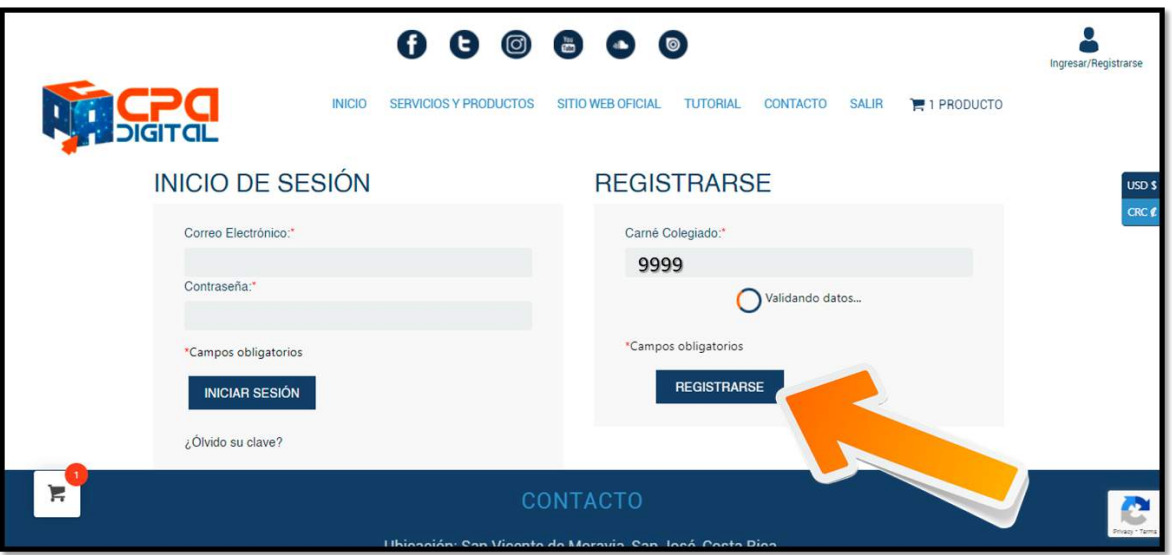

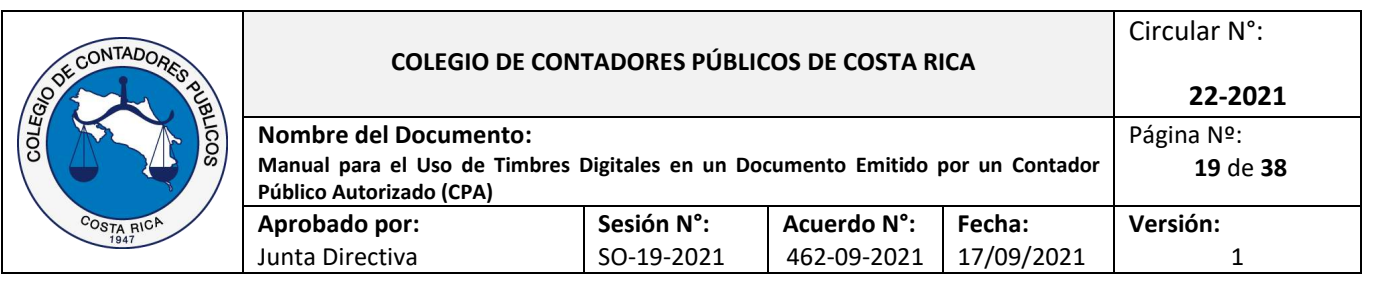

<span id="page-18-0"></span>**Imagen N° 5 – Confirmación de envío de correo con información de registro:**

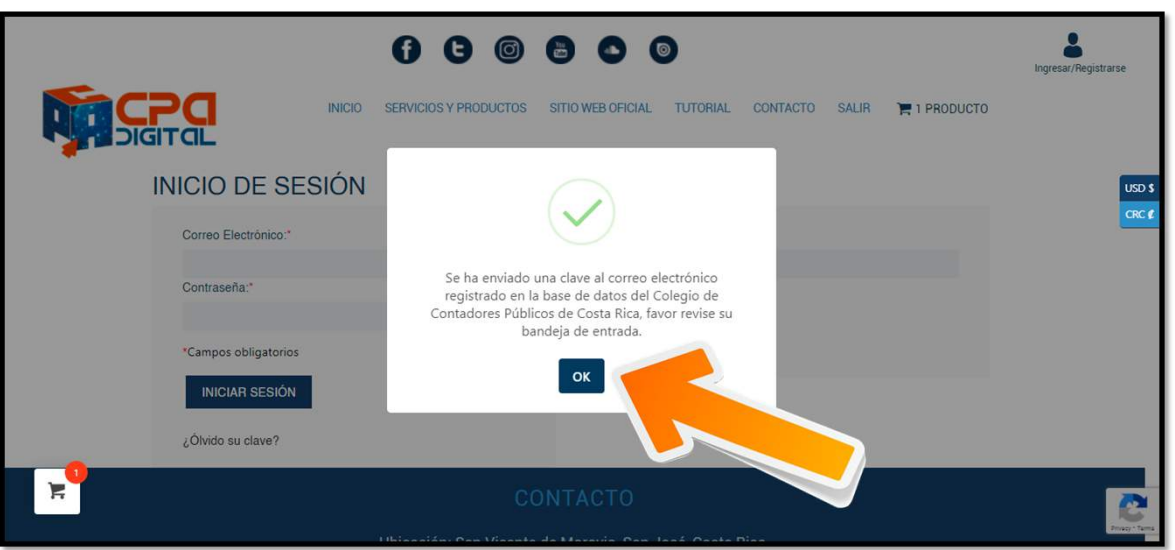

**Imagen N° 6 – Ejemplo de correo electrónico con información de registro primera vez:**

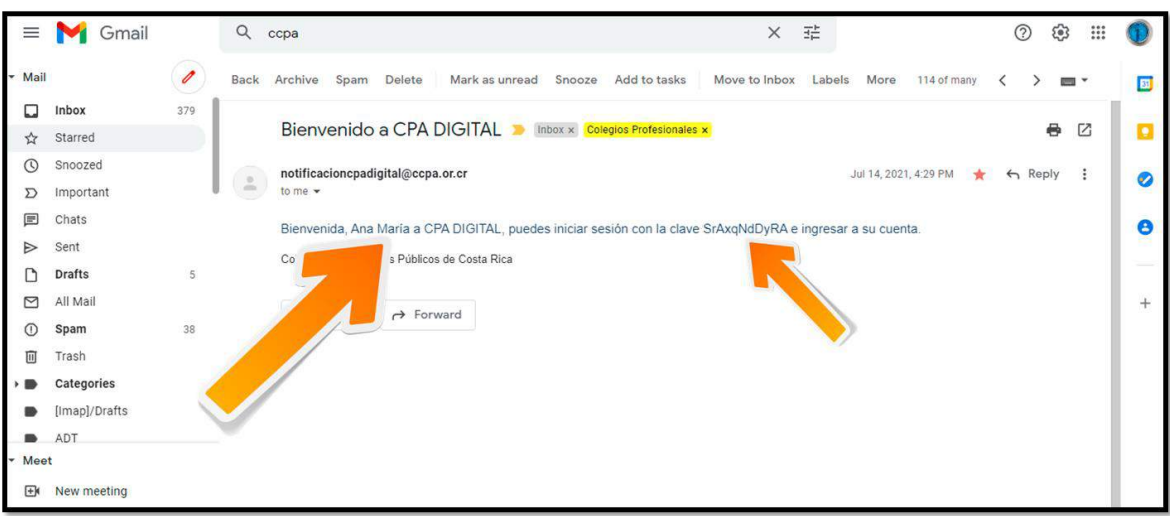

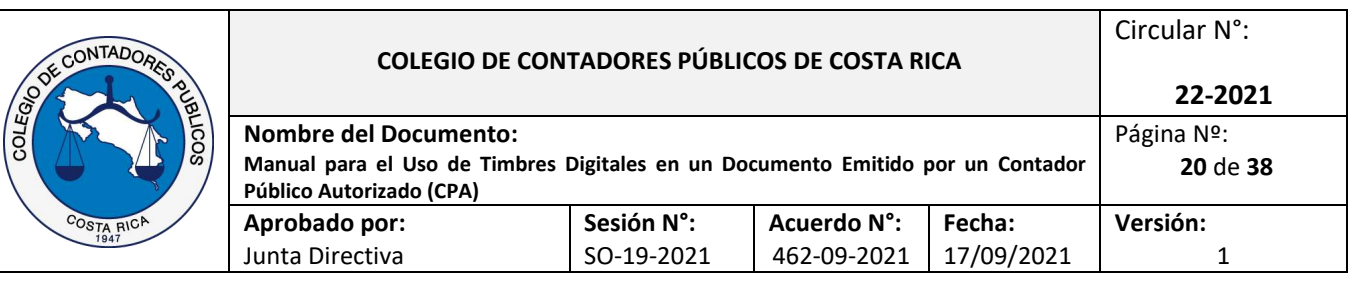

<span id="page-19-0"></span>**Imagen N° 7 – Inicio de sesión:**

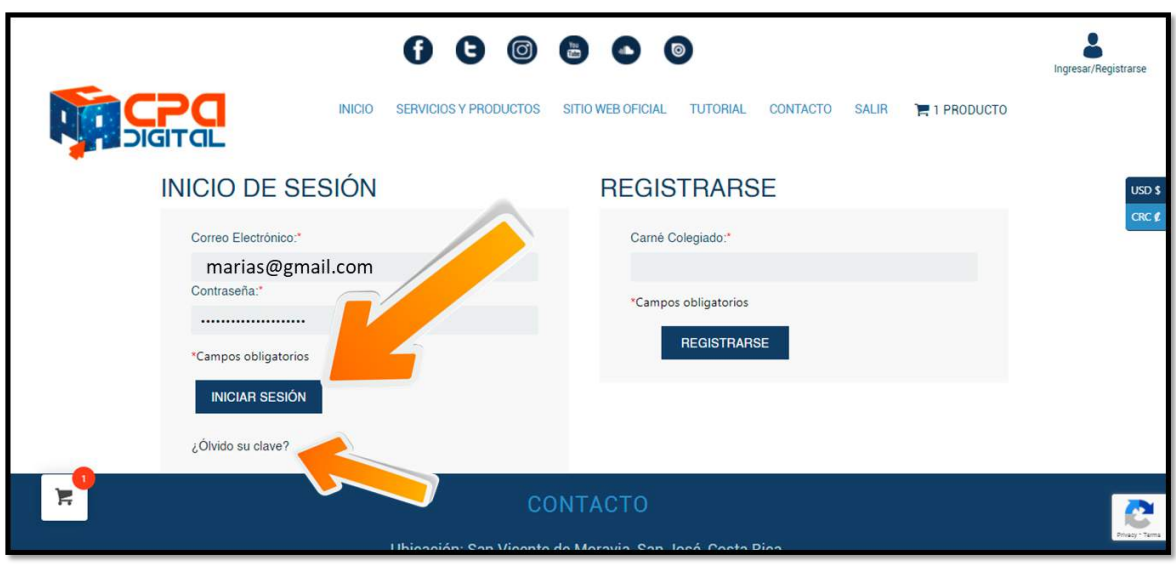

<span id="page-19-1"></span>**Imagen N° 8 – Visualización del sistema una vez iniciada la sesión:**

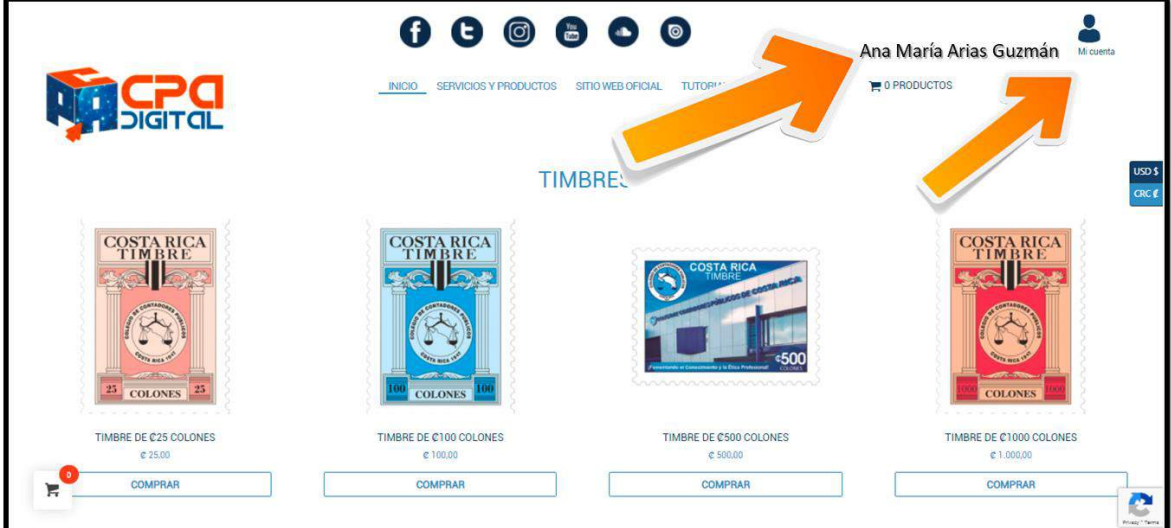

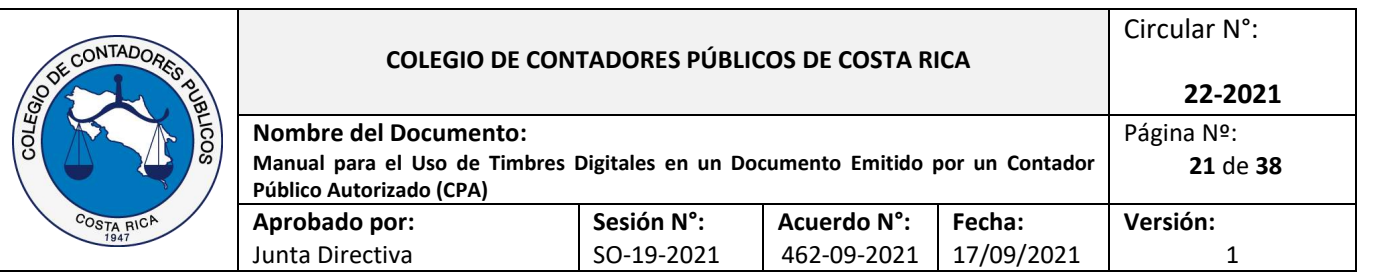

#### <span id="page-20-0"></span>**Imagen N° 9 – Botón para escoger la moneda de pago:**

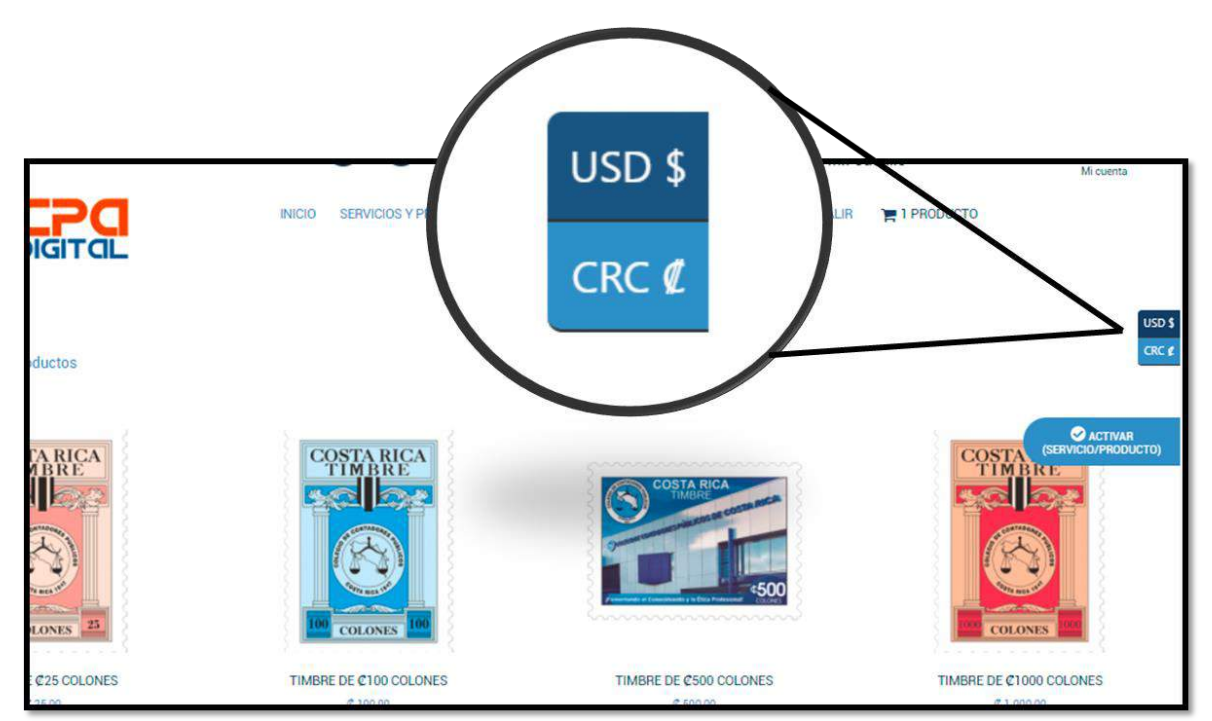

**Imagen N° 10 – Botones para escoger los timbres que quiere comprar:**

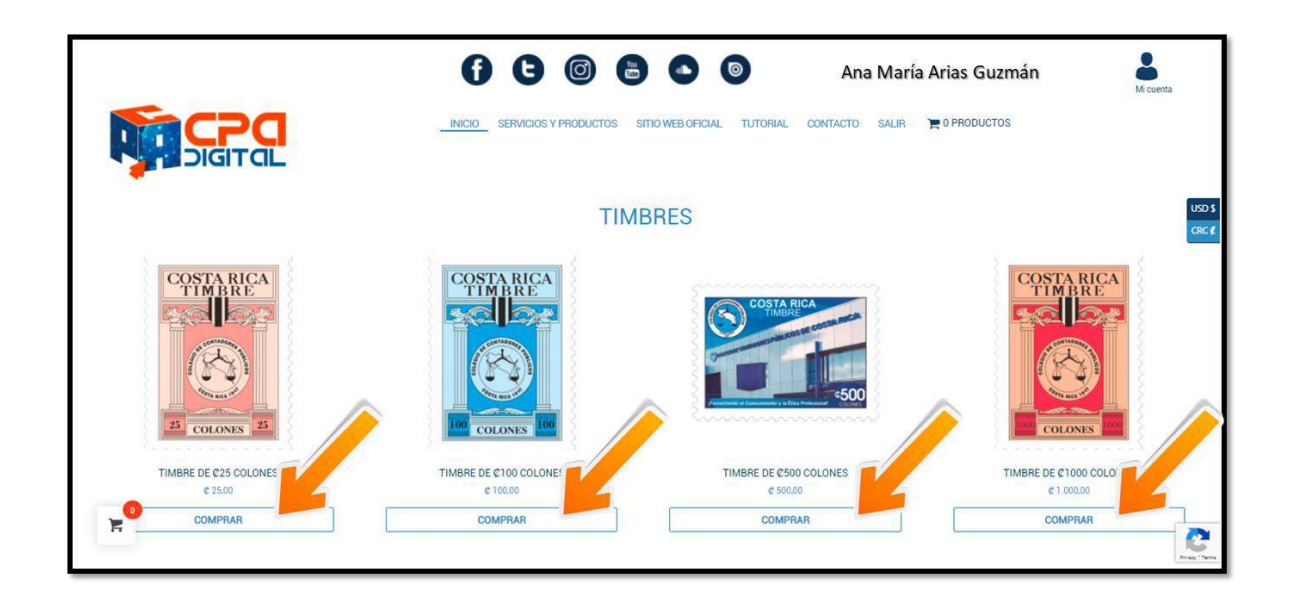

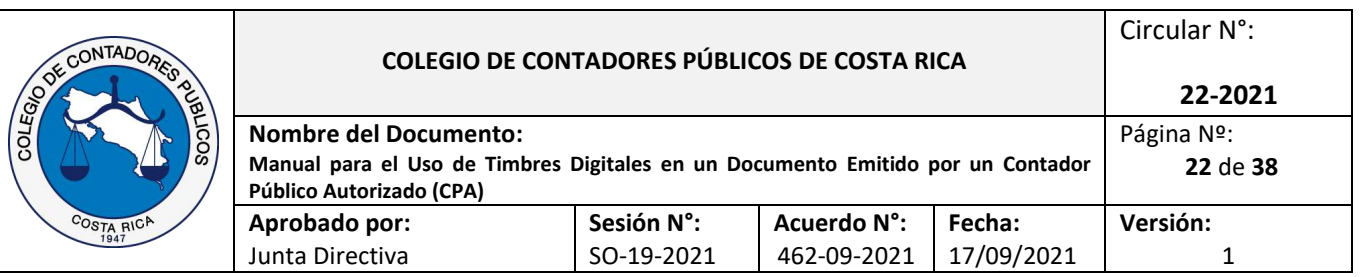

### <span id="page-21-0"></span>**Imagen N° 11 – Botón para ver el carrito de compras:**

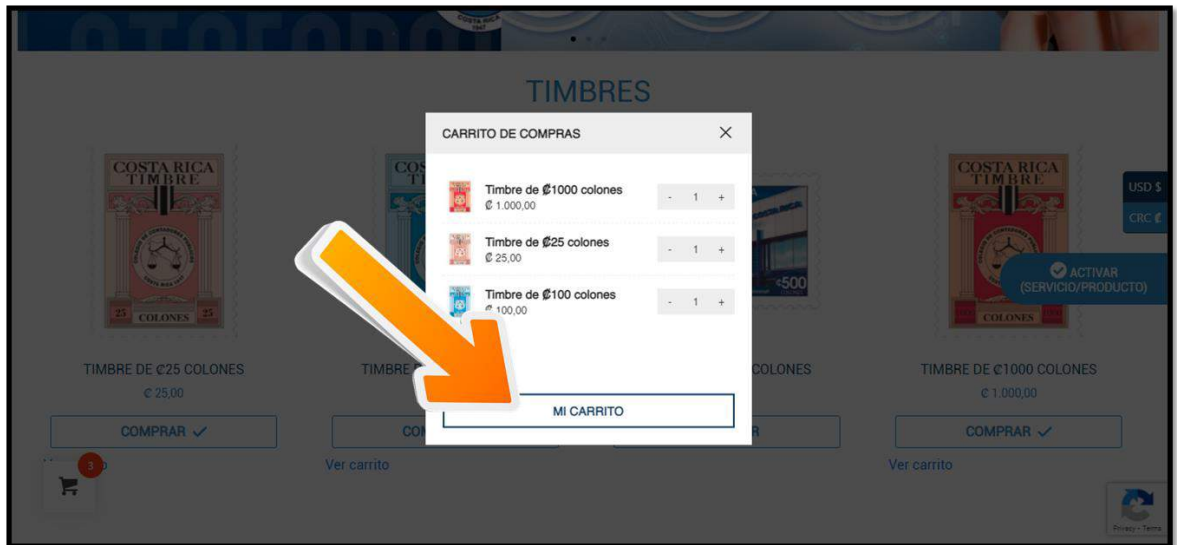

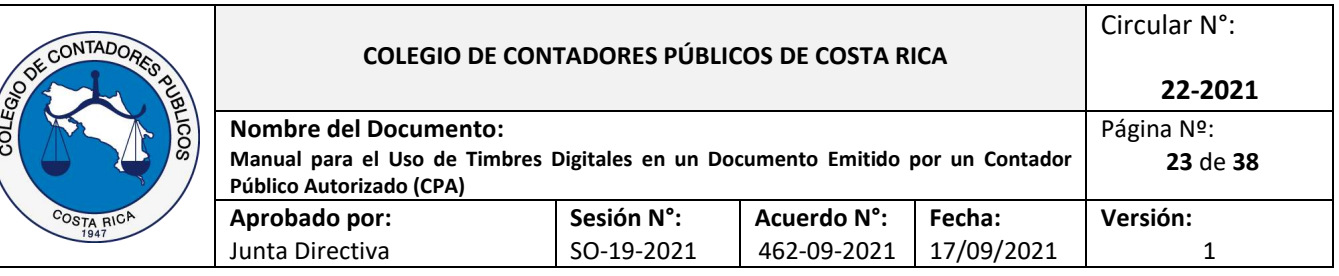

### <span id="page-22-0"></span>**Imagen N° 12 – Carrito de compras:**

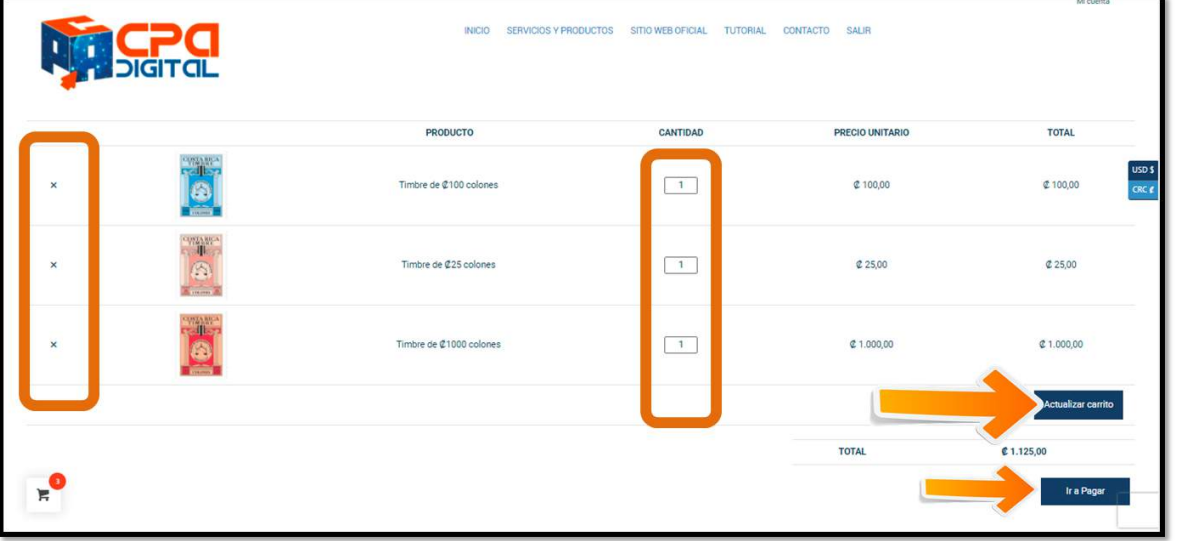

<span id="page-22-1"></span>**Imagen N° 13 – Página de pago (checkout):**

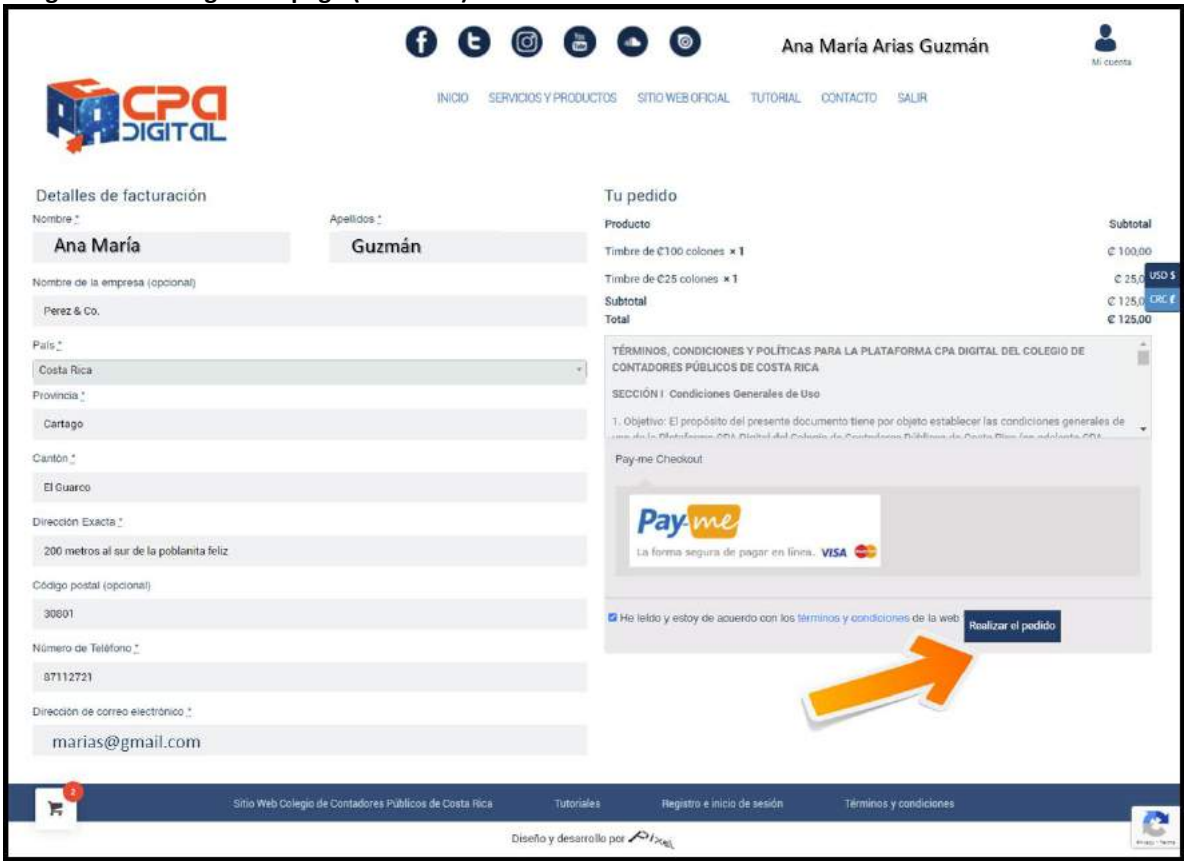

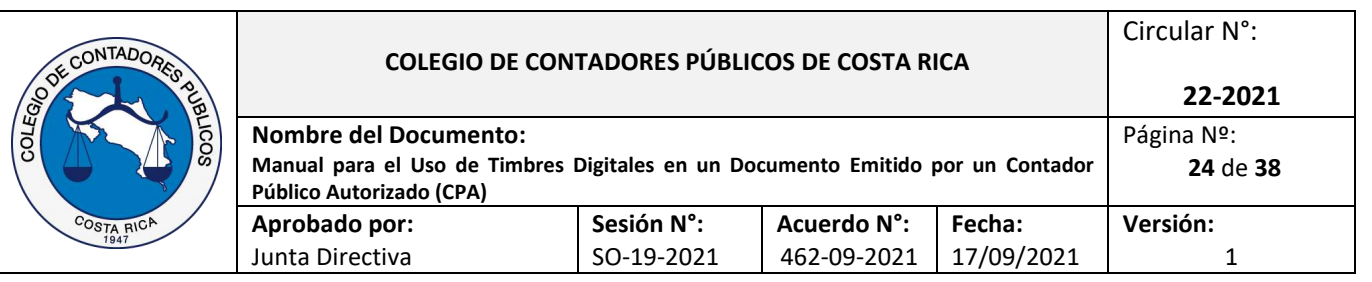

<span id="page-23-0"></span>**Imagen N° 14 – Confirmación para proceder con la compra:**

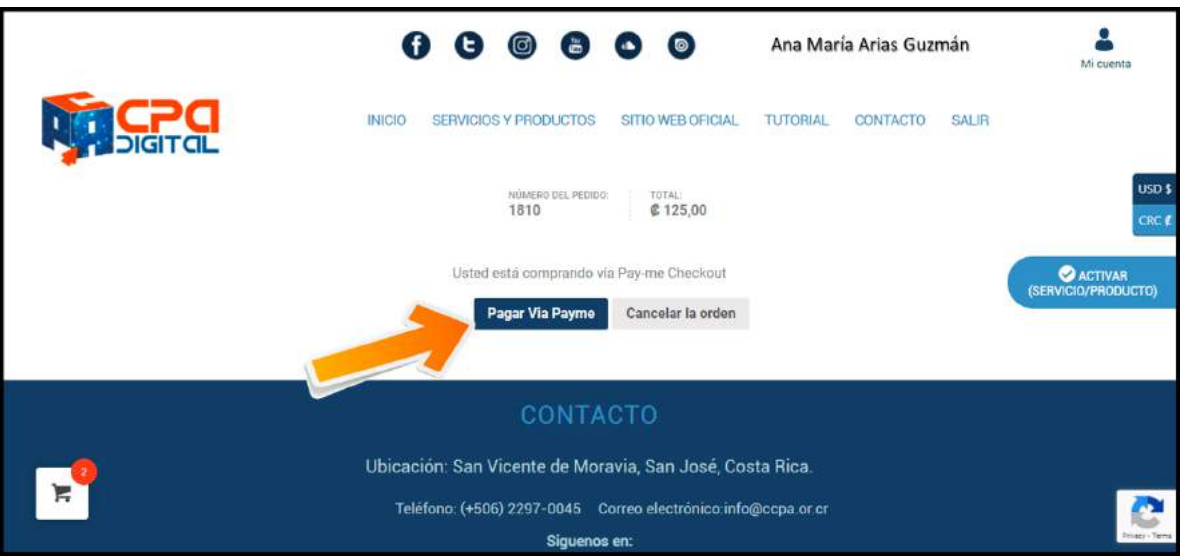

<span id="page-23-1"></span>**Imagen N° 15 – Pasarela de pago PayMe, ingreso de la tarjeta de crédito / débito:**

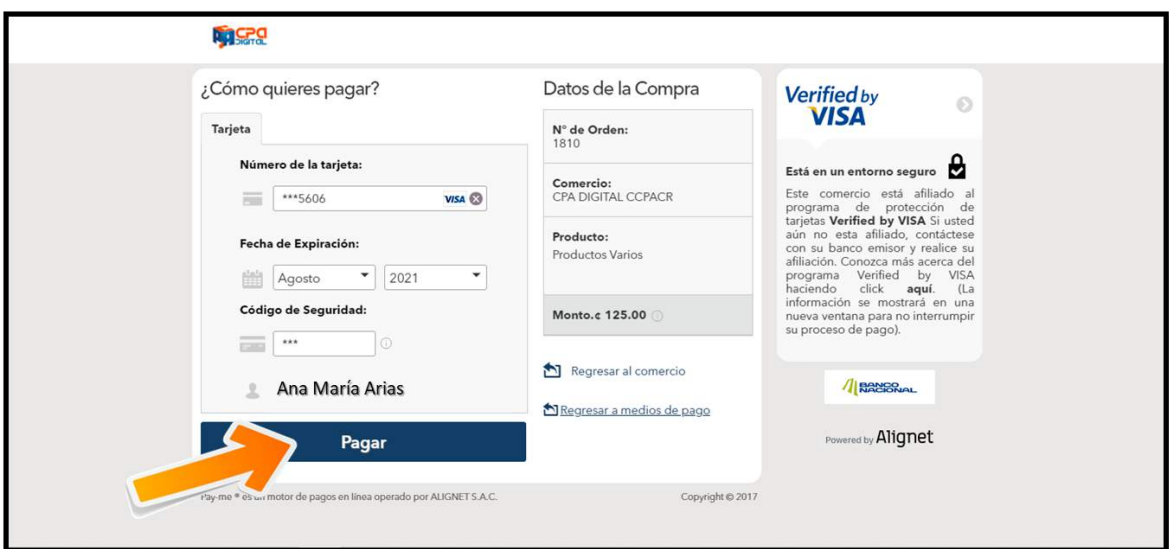

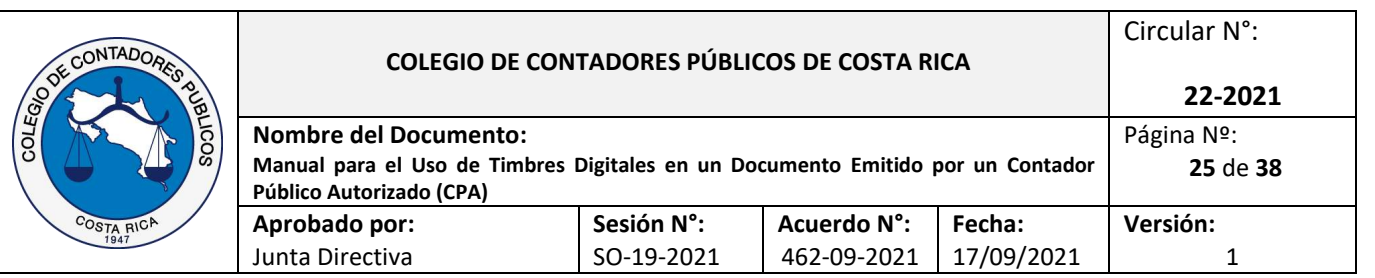

<span id="page-24-0"></span>**Imagen N° 16 – Página de confirmación de compra exitosa:**

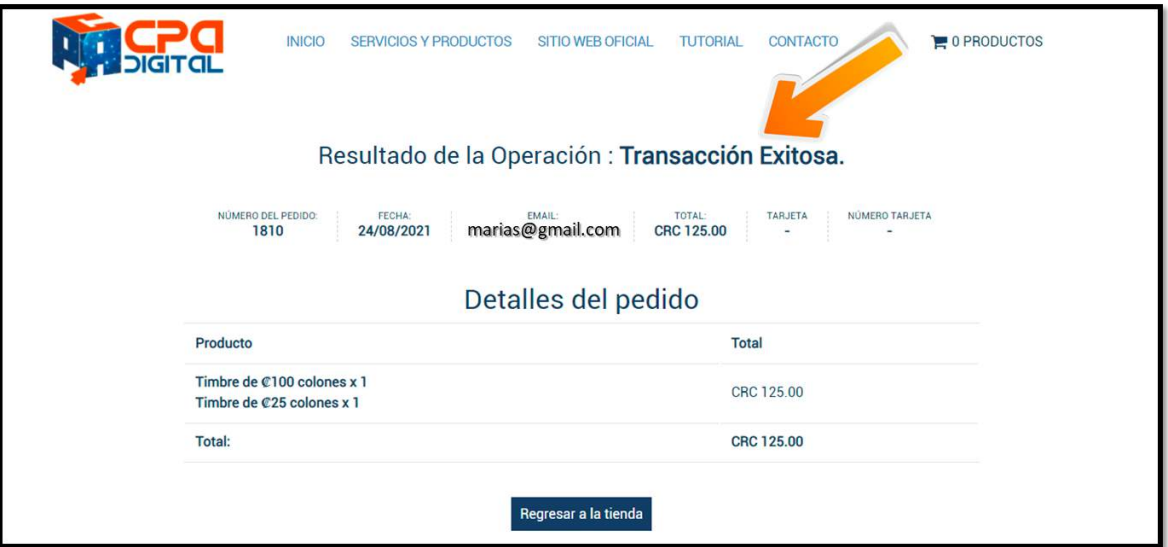

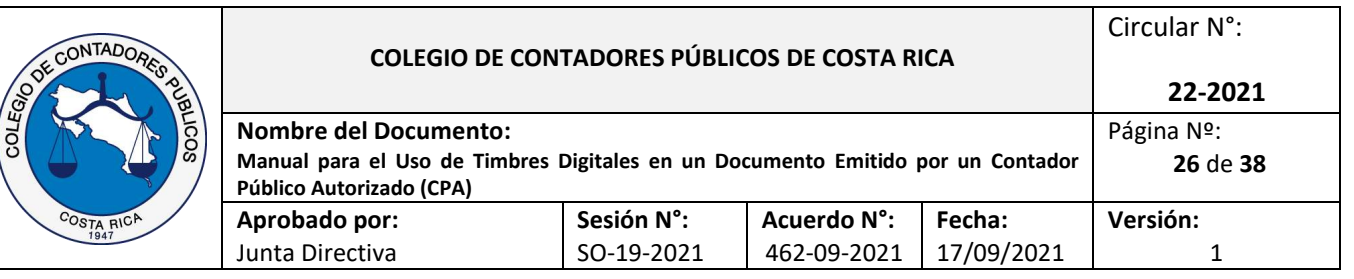

#### **Imagen N° 17 – Opciones del usuario:**

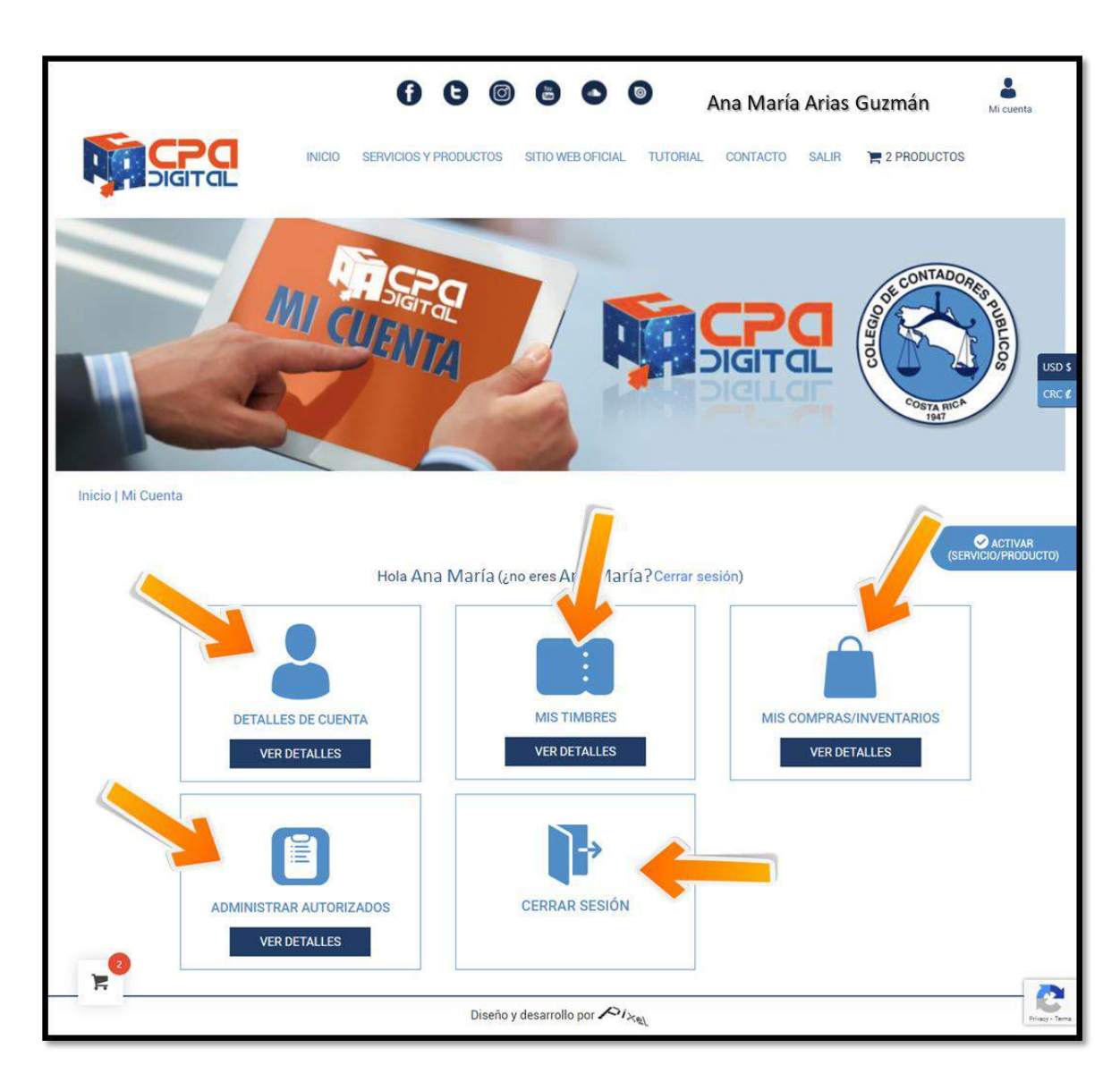

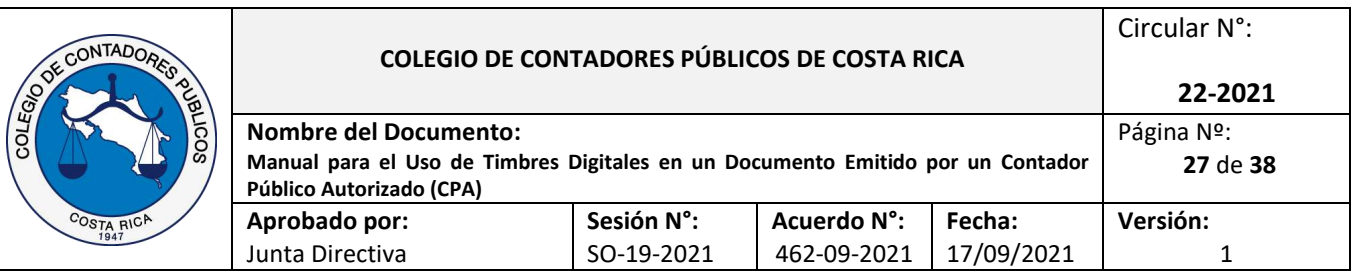

#### <span id="page-26-0"></span>**Imagen N° 18 – Detalles de la cuenta (Mi perfil):**

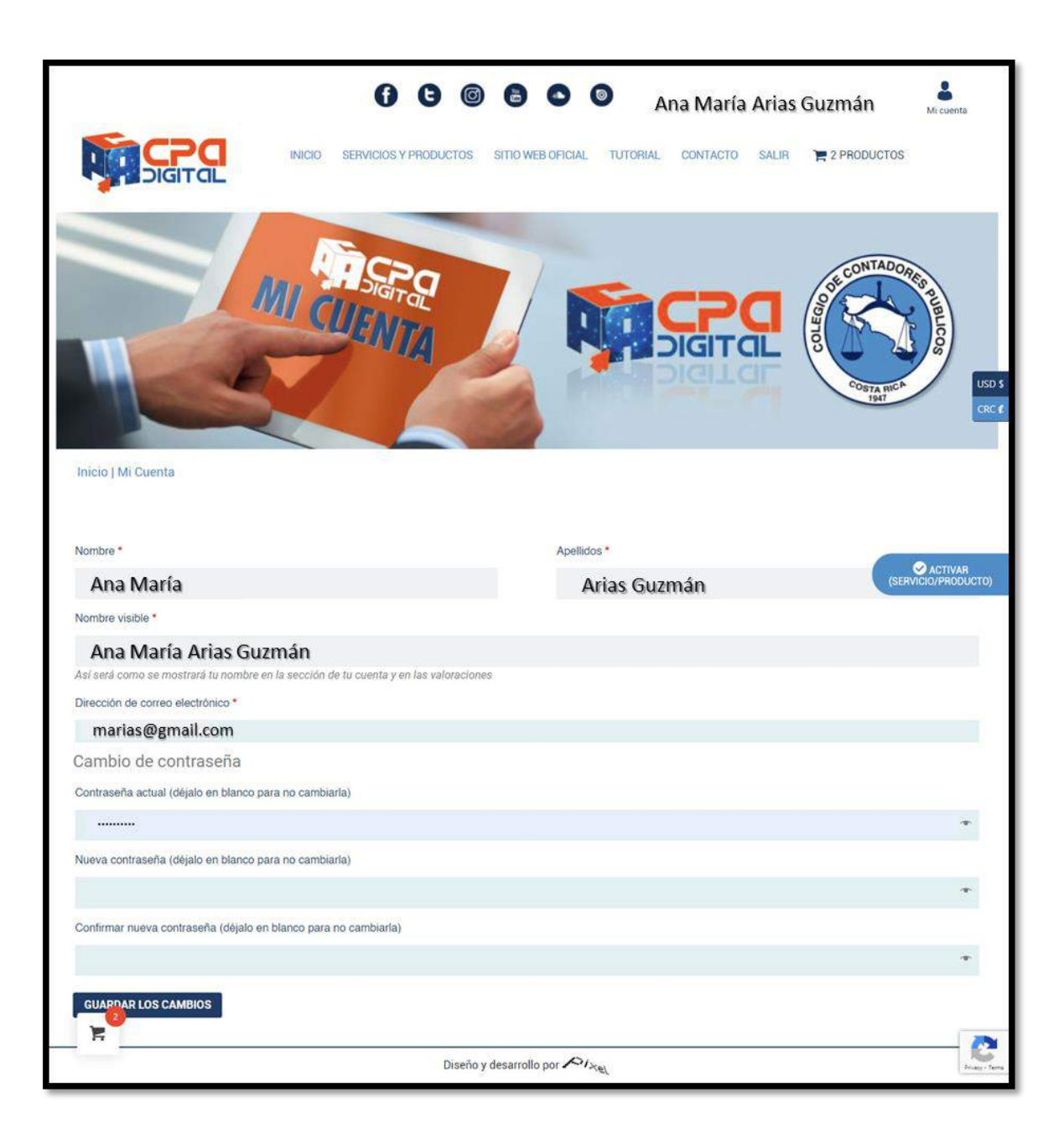

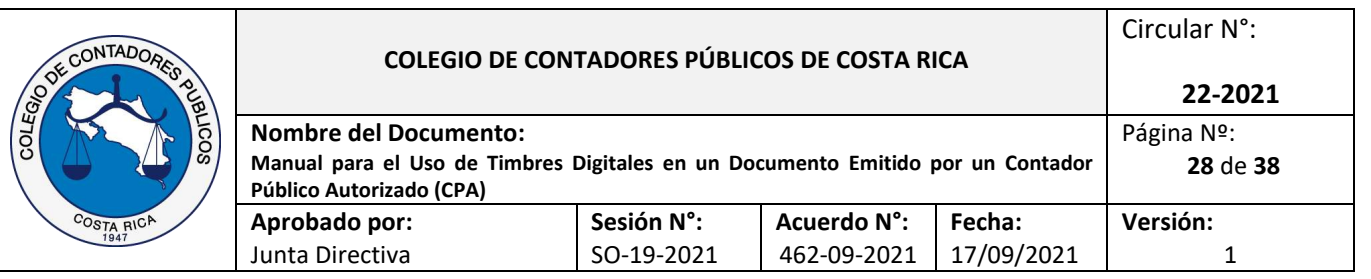

#### <span id="page-27-0"></span>**Imagen N° 19 - Mis compras / inventarios de timbres:**

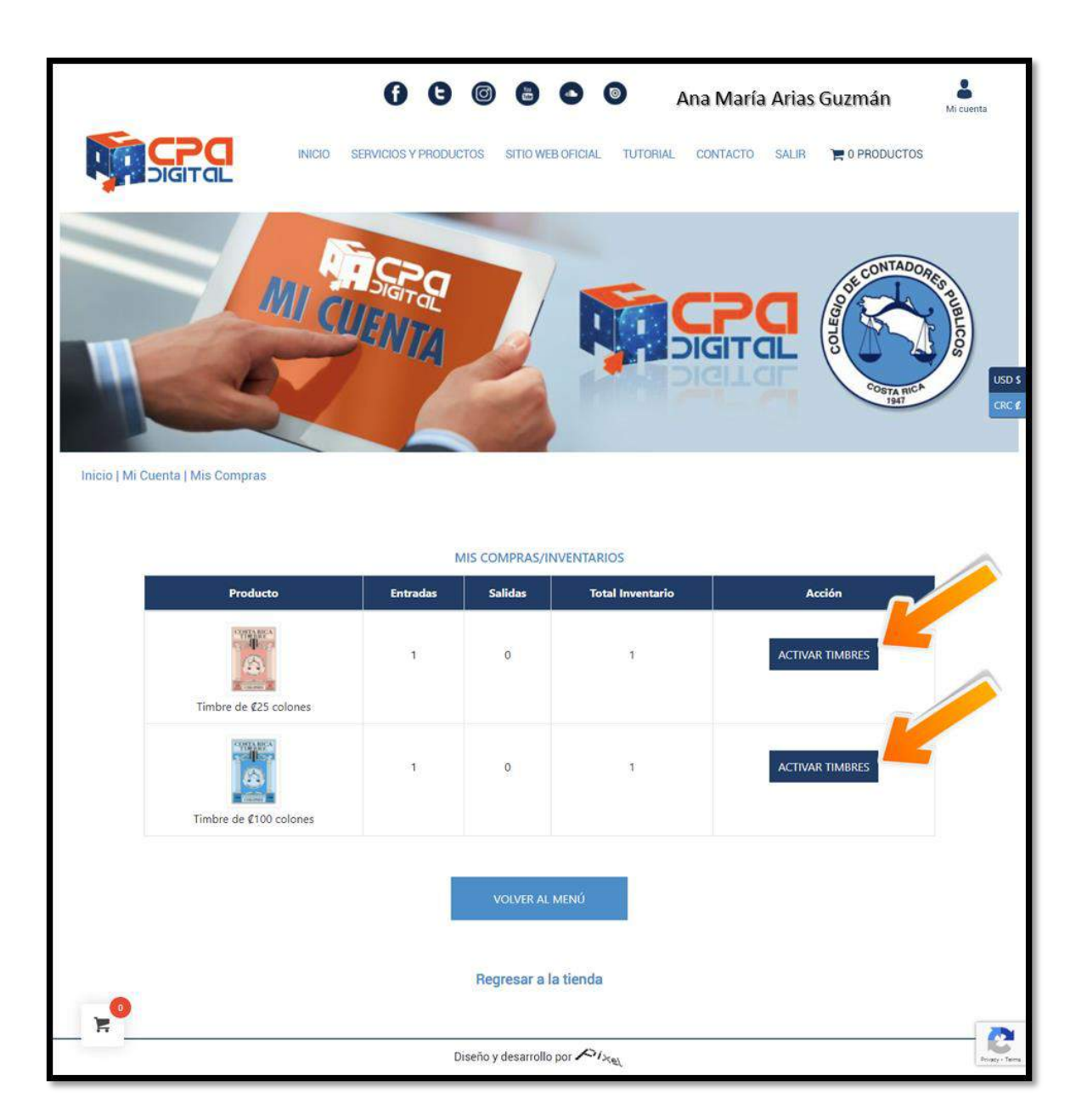

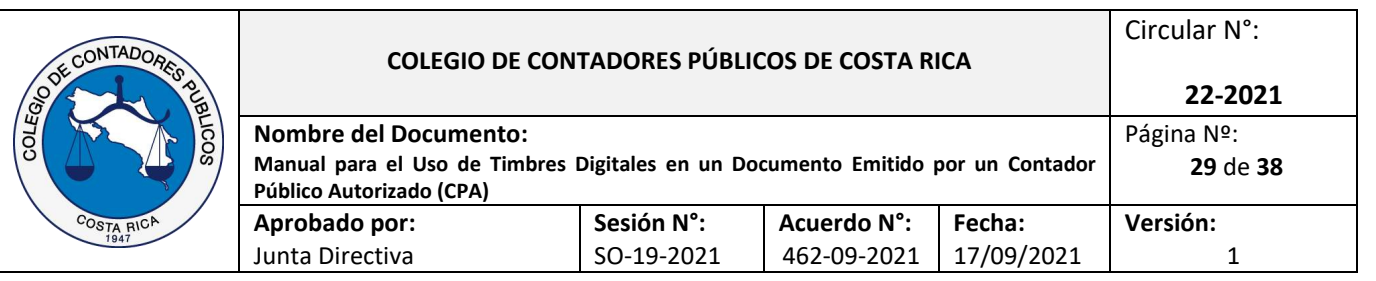

#### <span id="page-28-0"></span>**Imagen N° 20 – Cómo activar el timbre digital:**

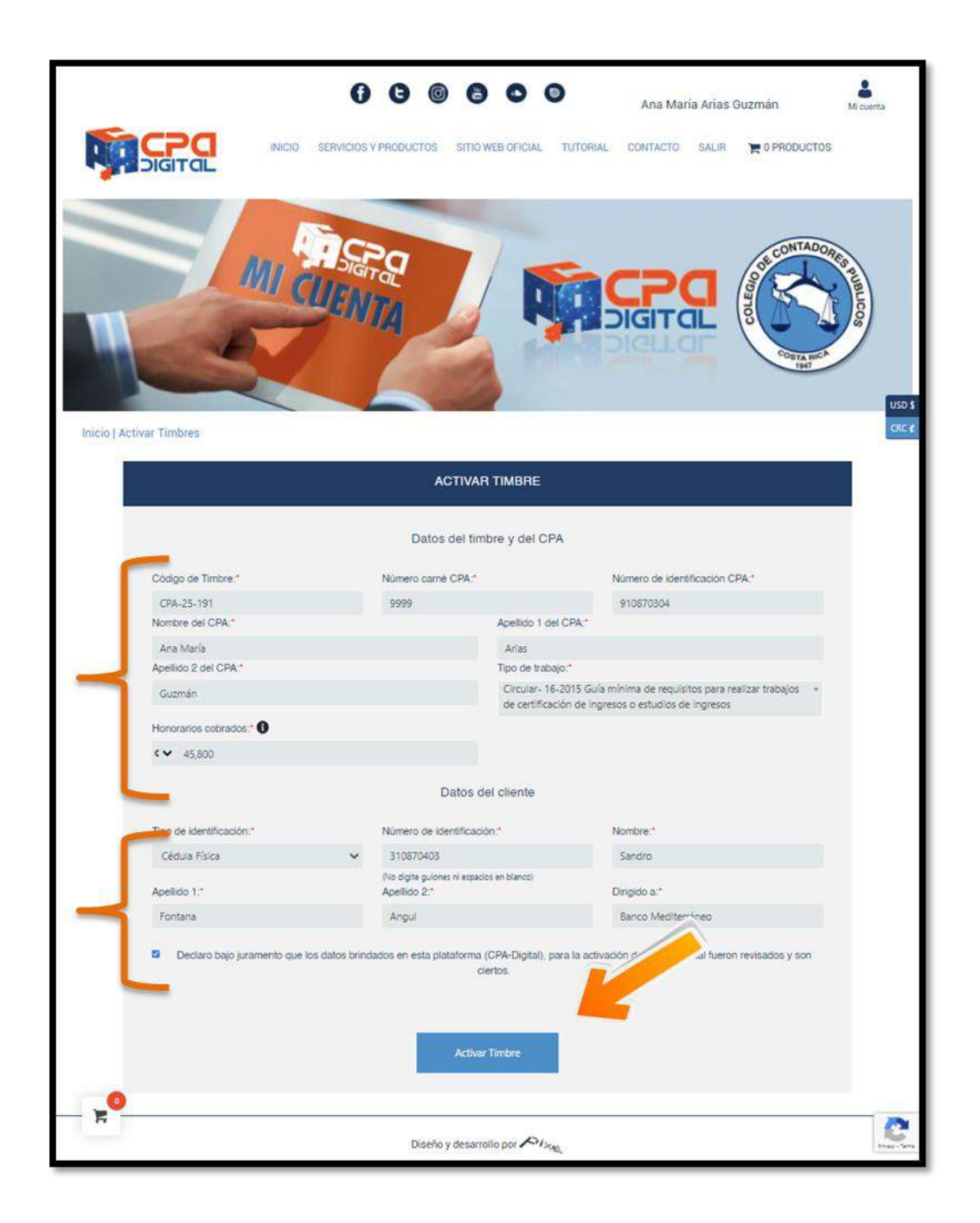

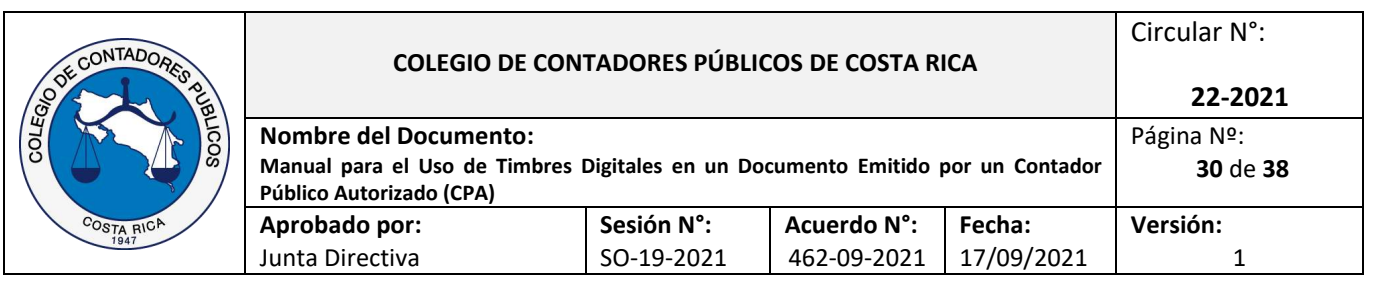

<span id="page-29-0"></span>**Imagen N° 21 – Confirmación de activación y descarga del timbre:**

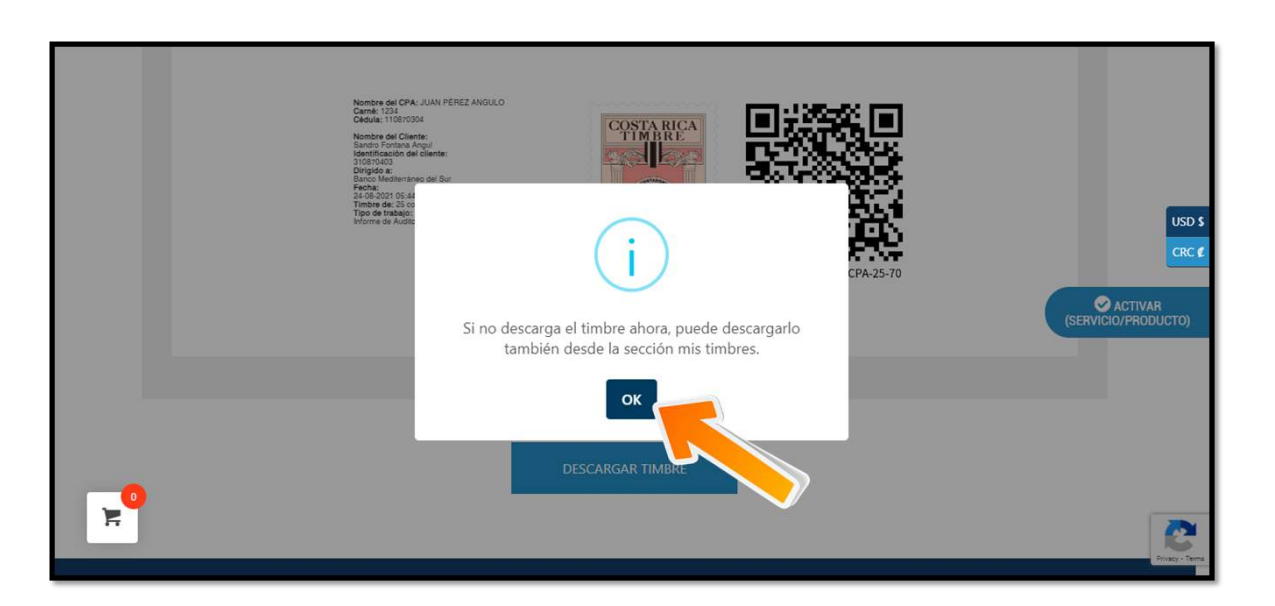

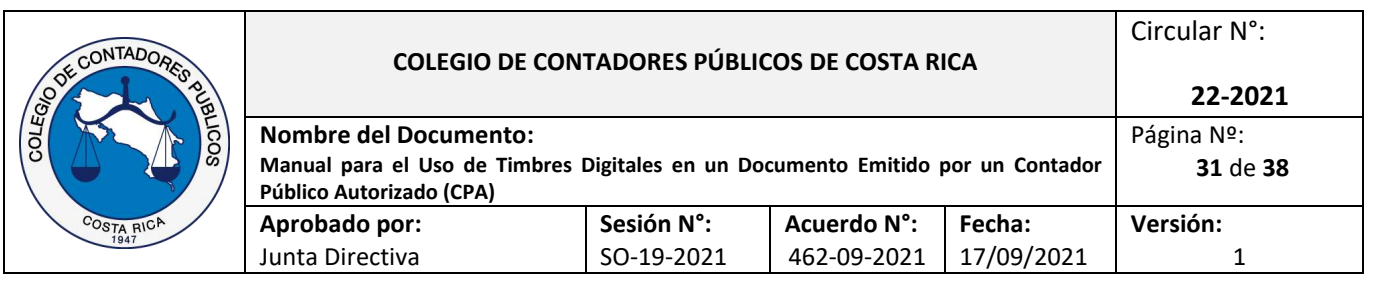

<span id="page-30-0"></span>**Imagen N° 22 – Visualización del timbre y botón de descarga a la computadora personal:**

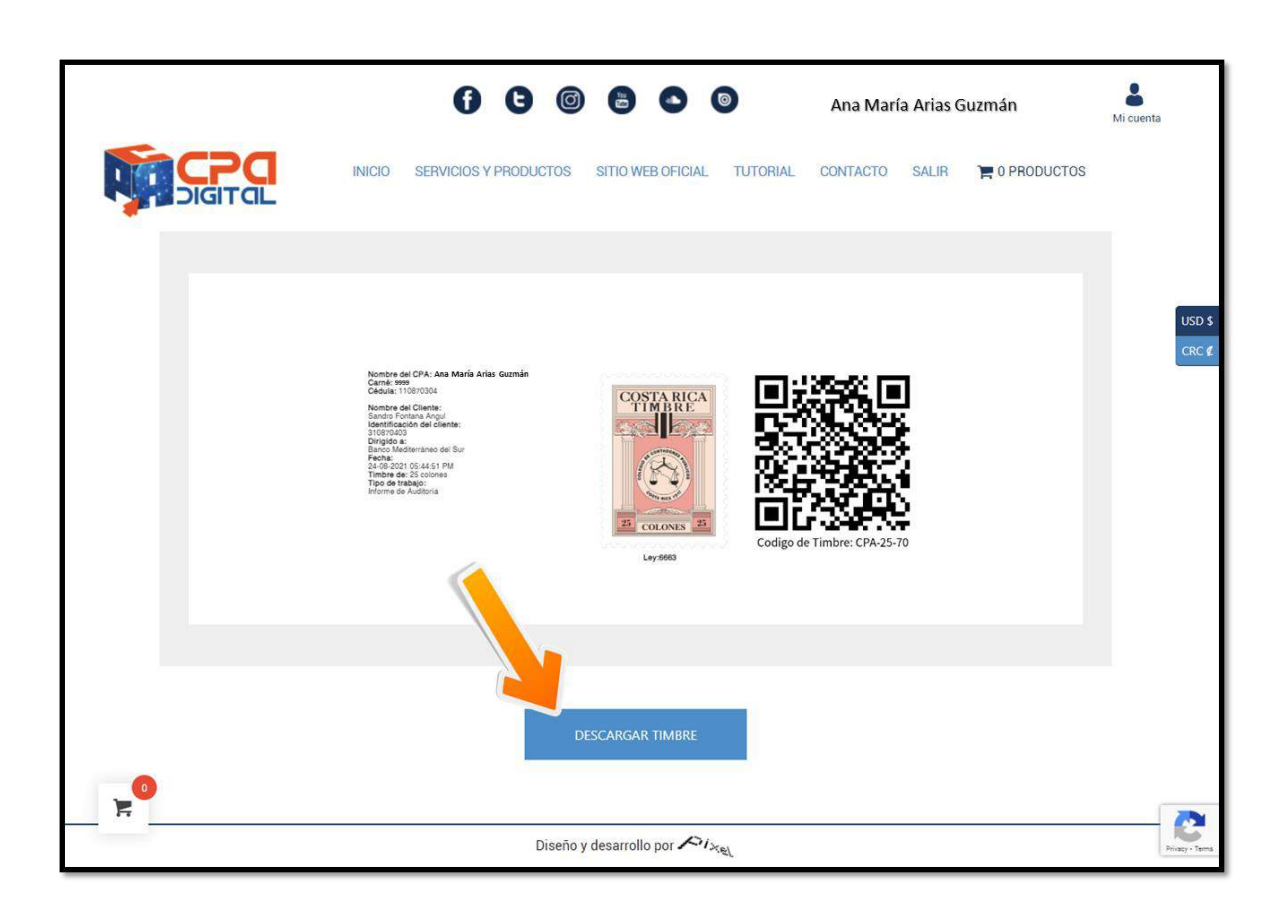

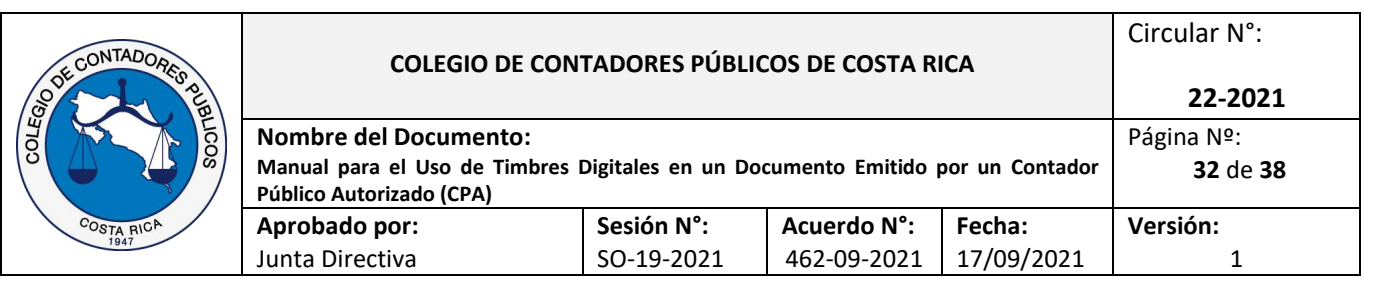

<span id="page-31-0"></span>**Imagen N° 23 – Descarga del timbre ya activado a la computadora:**

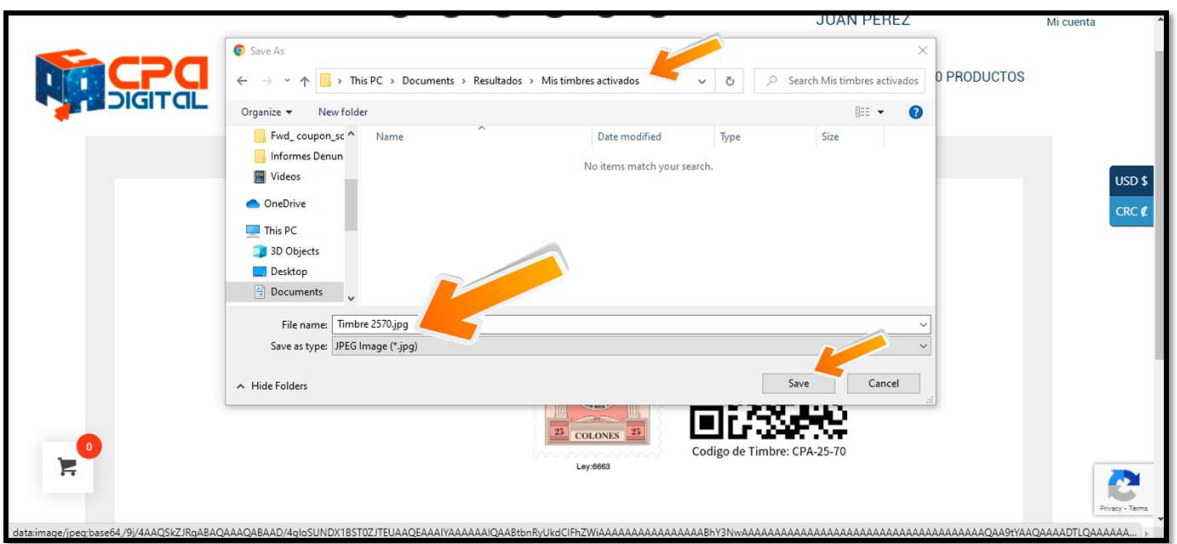

<span id="page-31-1"></span>**Imagen N° 24 – Botón flotante para activación de timbre:**

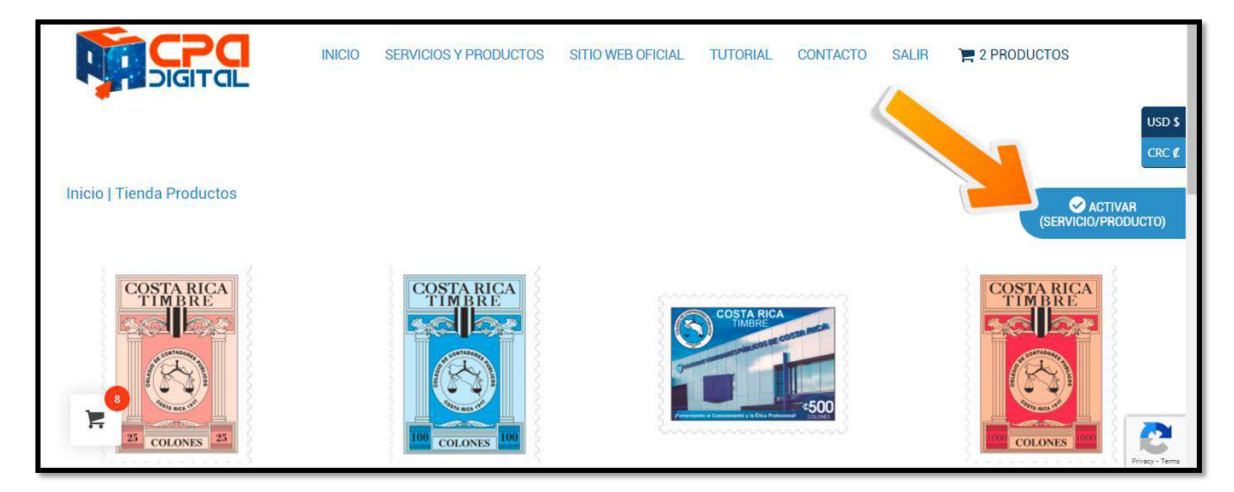

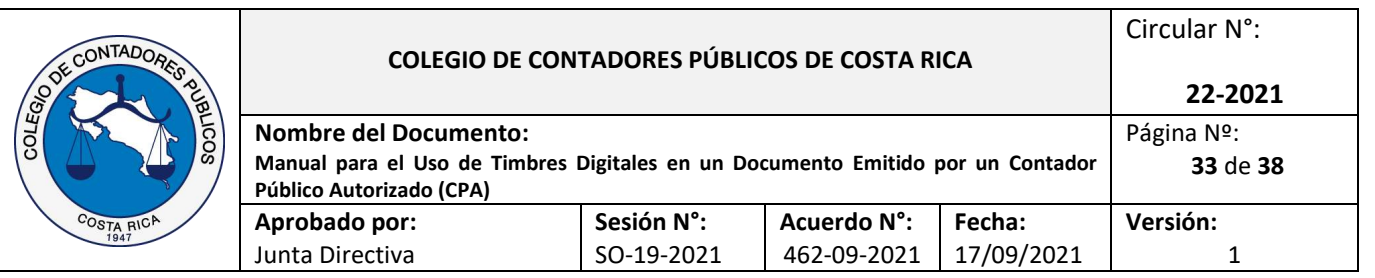

#### <span id="page-32-0"></span>**Imagen N° 25 - Cómo se ve un timbre digital:**

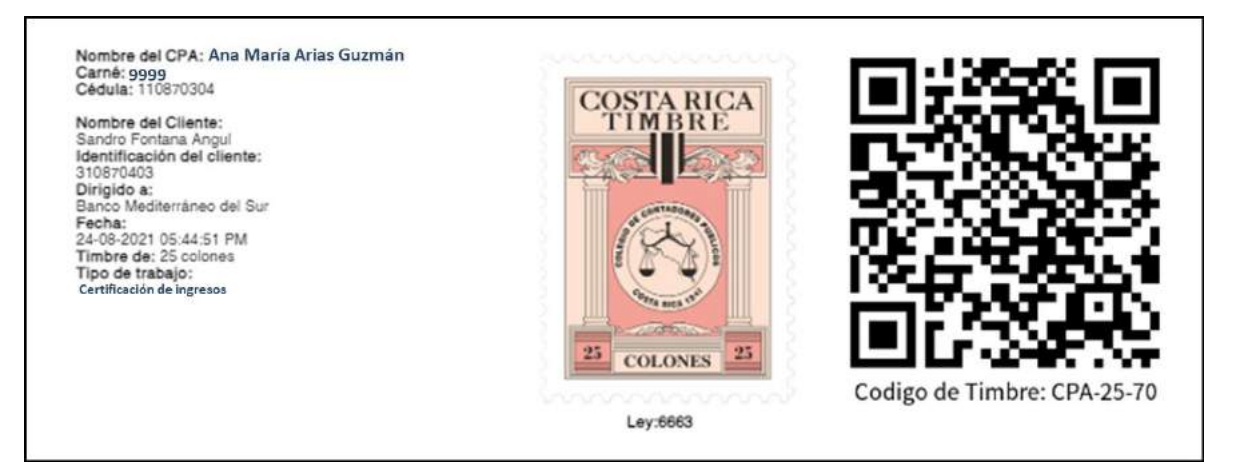

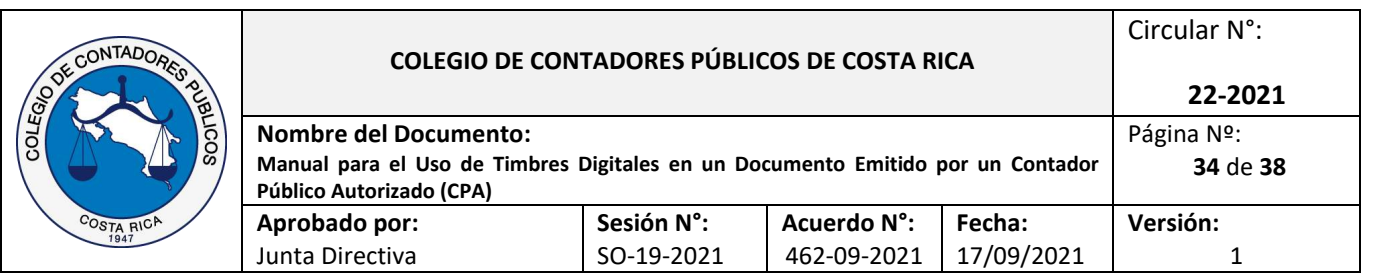

<span id="page-33-0"></span>**Imagen N° 26 – Información al leer el código QR del timbre digital:**

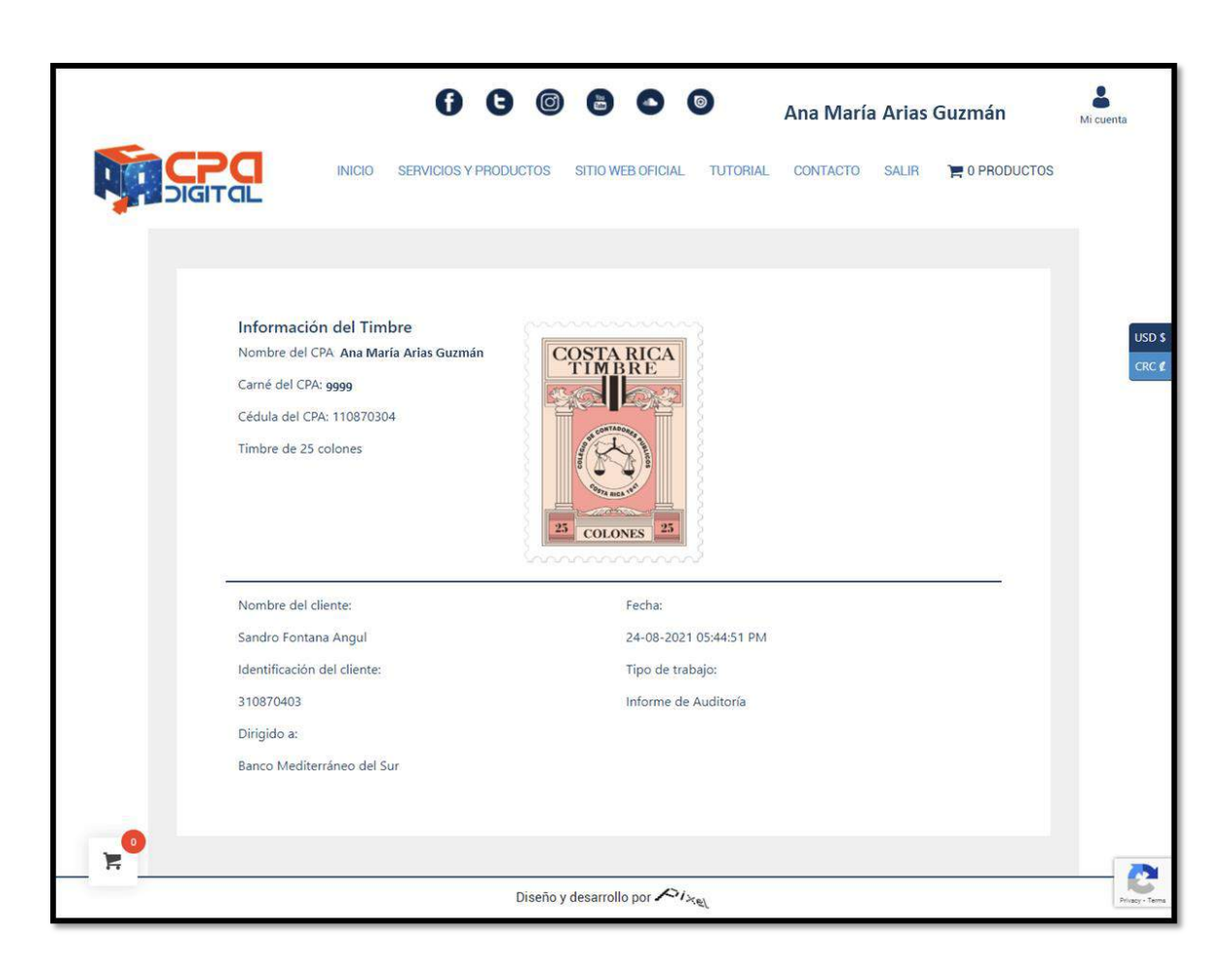

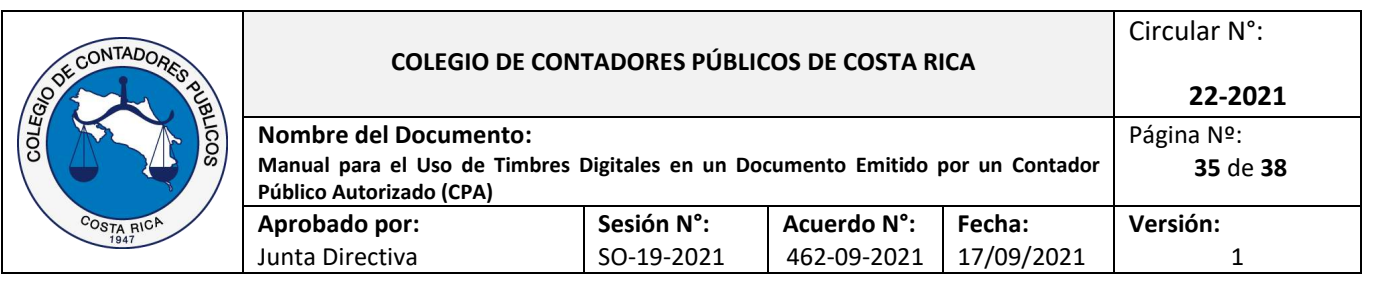

<span id="page-34-0"></span>**Imagen N° 27 – Visualización de la sección "Mis Timbres":**

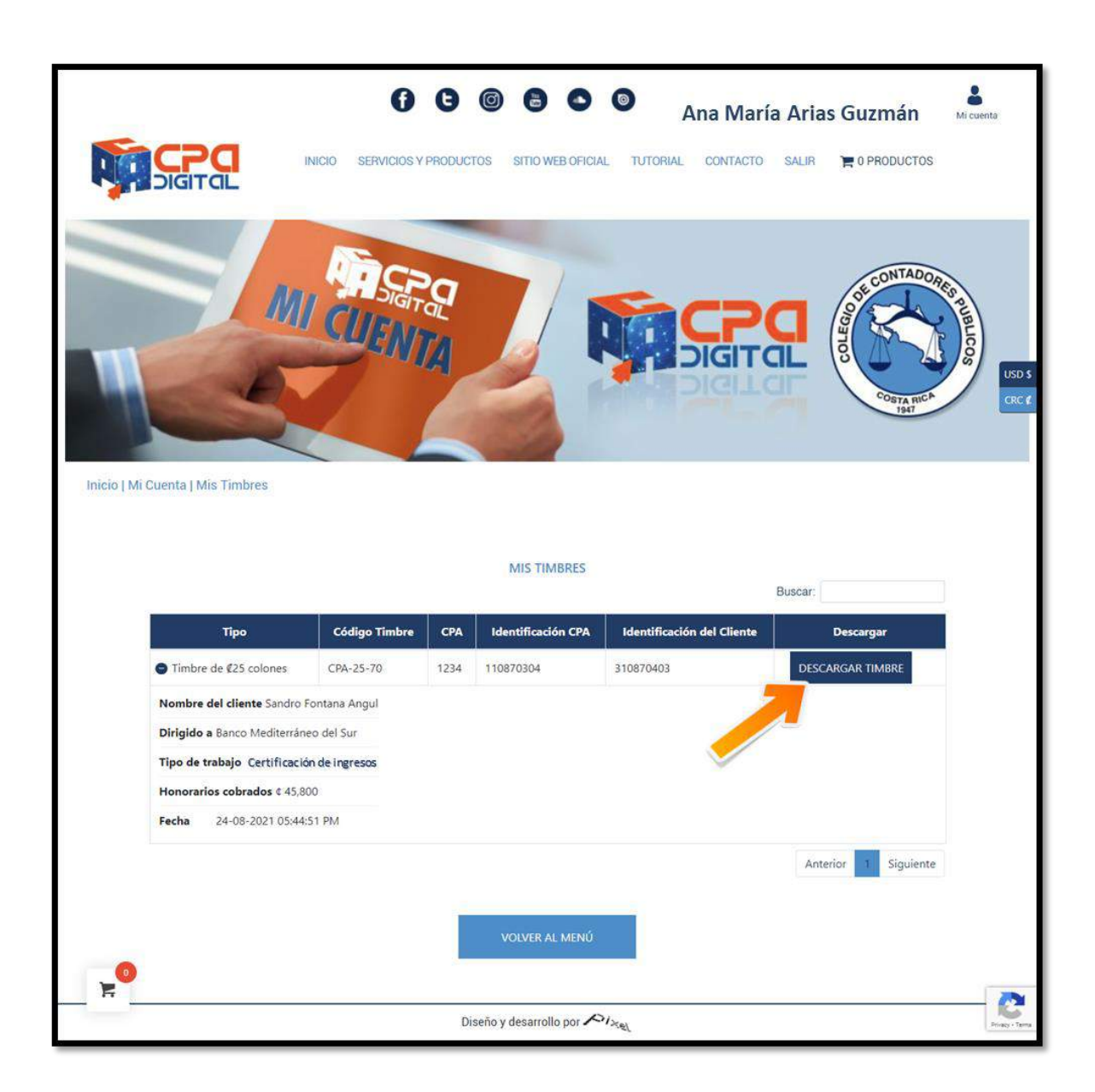

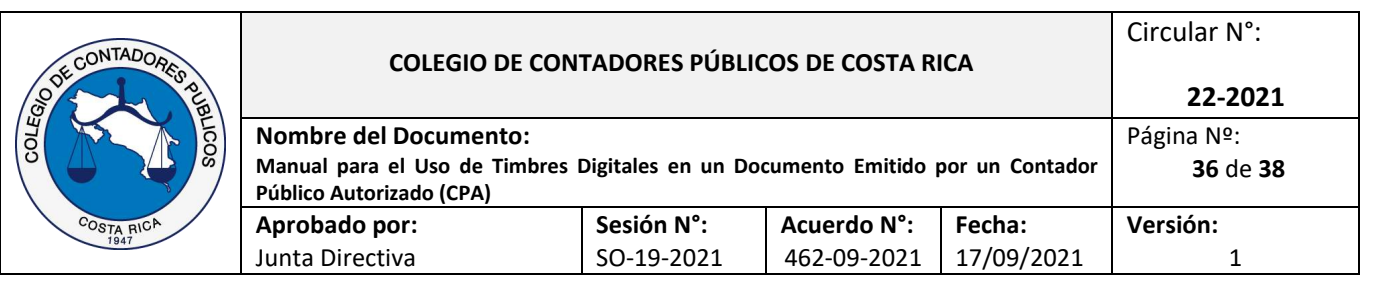

### <span id="page-35-0"></span>**Imagen N° 28 – Sección para ver, agregar y borrar autorizados:**

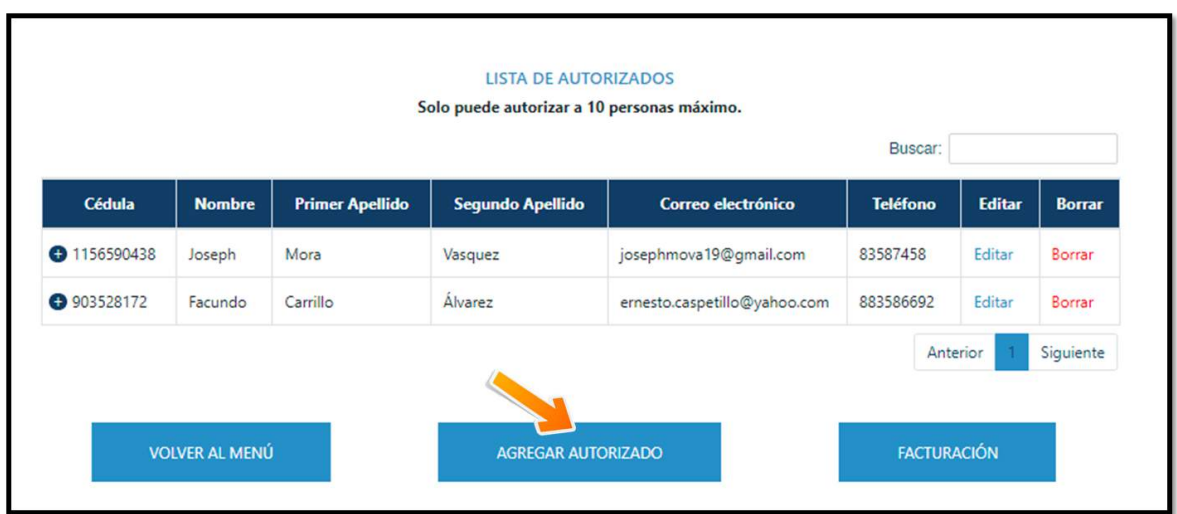

<span id="page-35-1"></span>**Imagen N° 29 – Sección para agregar información de facturación:**

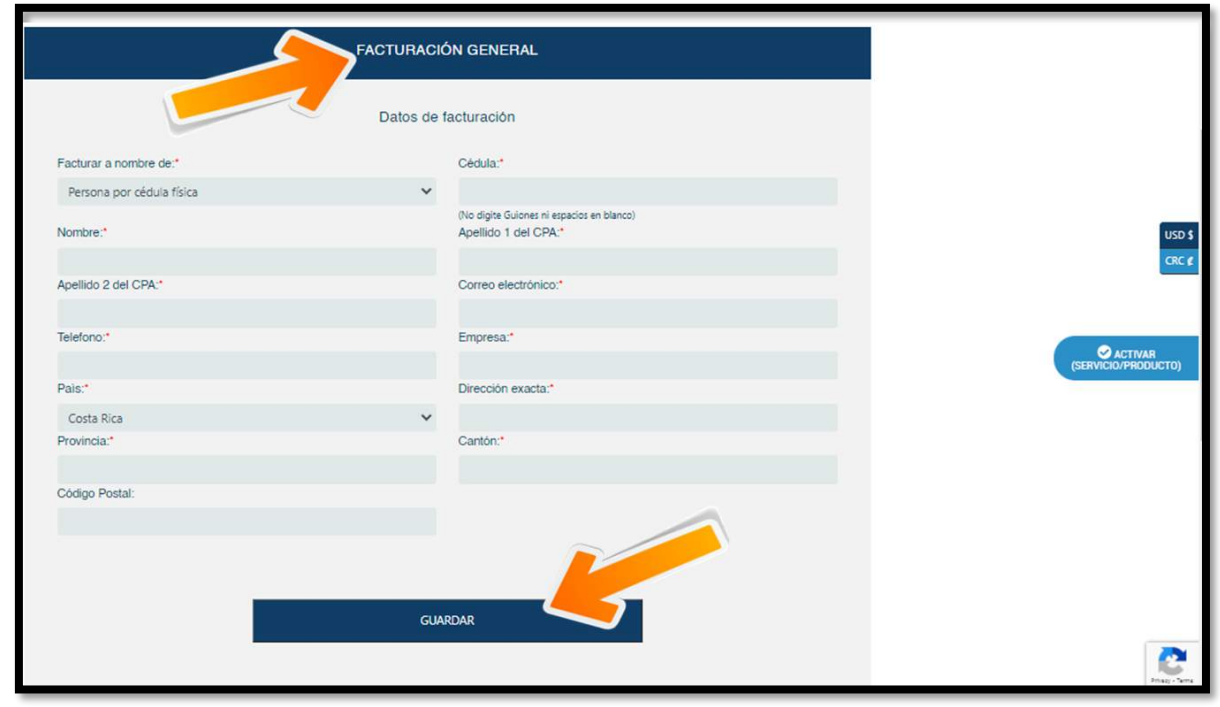

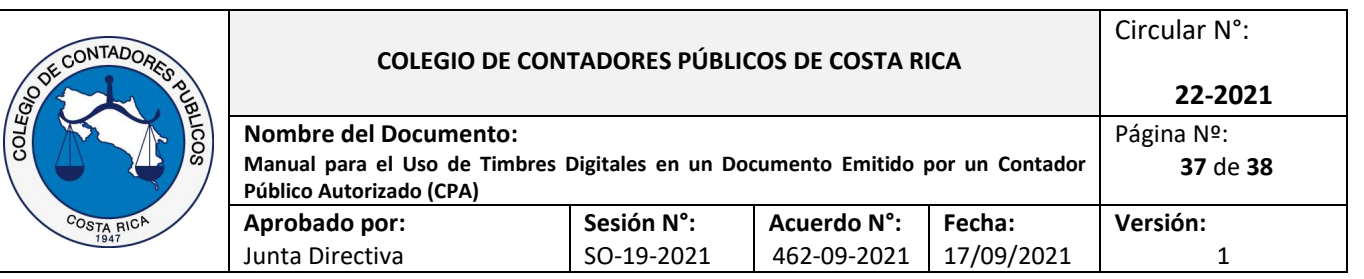

#### <span id="page-36-0"></span>**Imagen N° 30 – Salir de la plataforma CPA DIGITAL:**

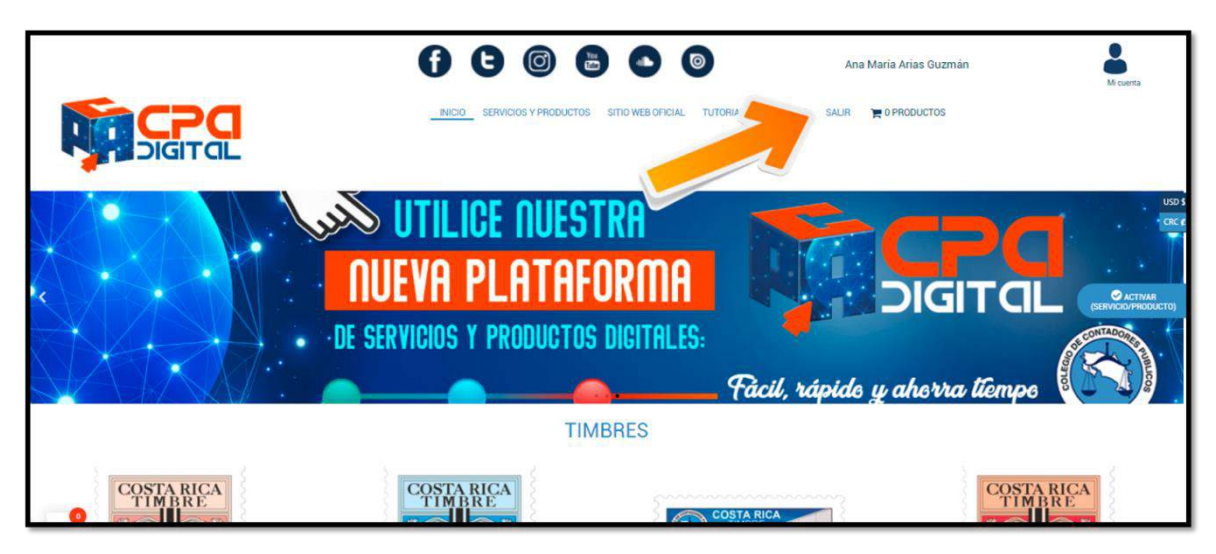

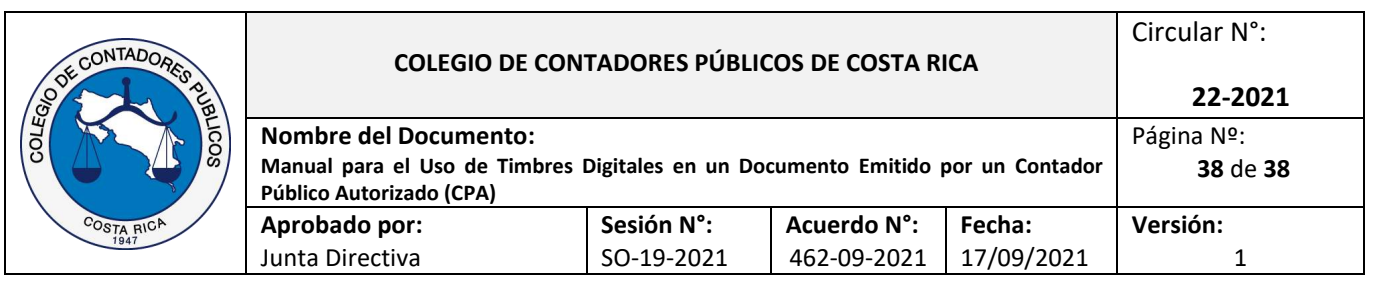

#### <span id="page-37-0"></span>**Imagen N° 31 – Ejemplo de documento hecho por un CPA:**

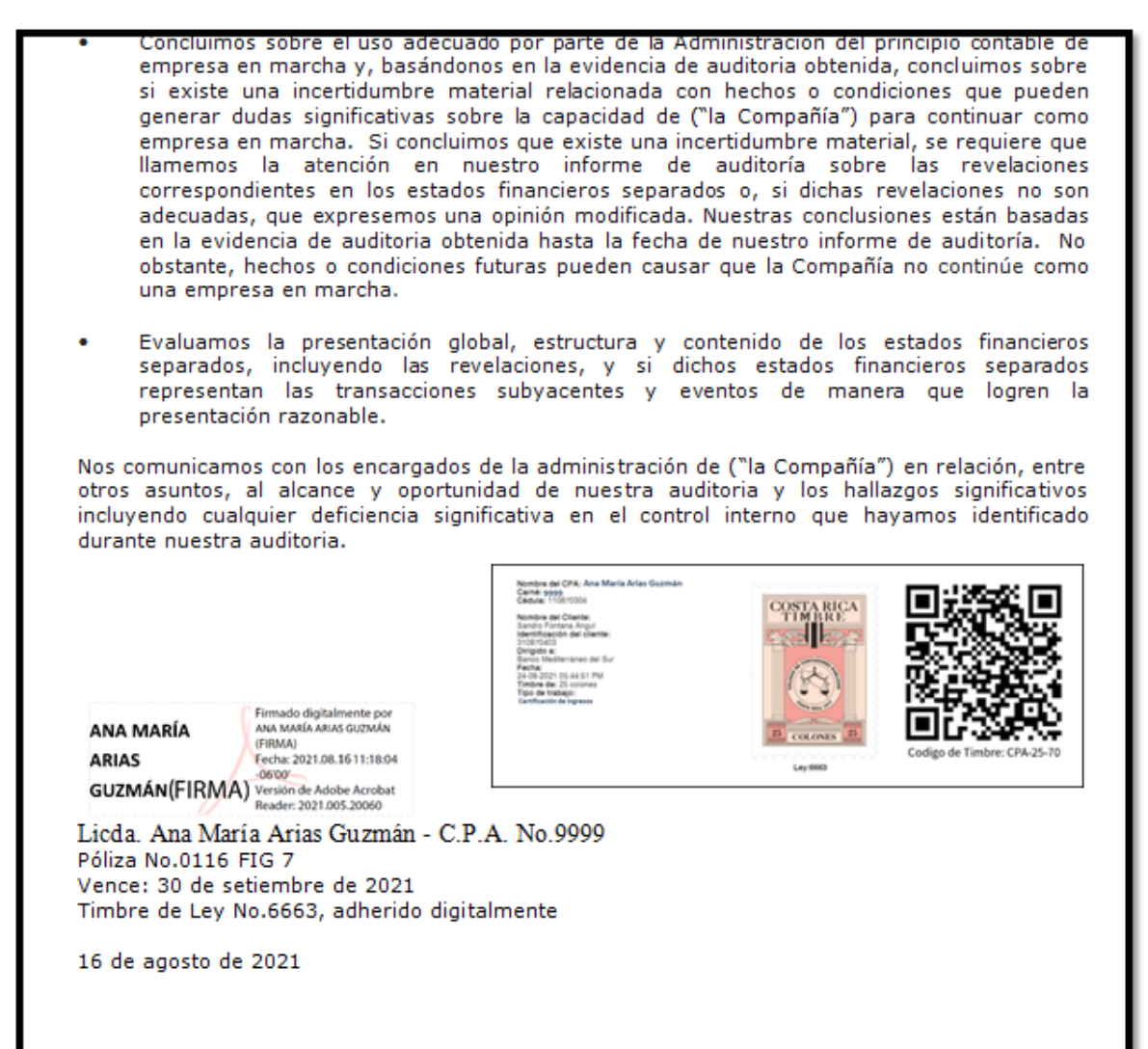